継続申請者用

# 令和7年度

# 滋賀県市町入札参加資格審査

# 申請マニュアル

(コンサルタント等業務・県外業者用)

令和6年4月

滋賀県土木交通部監理課

#### はじめに

滋賀県・滋賀県内の全 19 市町では、競争入札参加資格審査申請の受付窓口を一本化し、電 子申請による受付(共同受付)を令和4年4月から実施しています。

申請にあたっては、本マニュアルと、要件に係る各市町別マニュアル(別途掲載)をご確認いただ き、遺漏のないよう手続きをお願いします。

【本手引きの概要】

- Ⅰ「滋賀県市町競争入札参加資格審査申請 共通編」では、 受付期間に関する説明、提出書類の送付先や注意点、問い合わせ先等の滋賀県市町共通 事項を記載しています。
- Ⅱ「申請にあたって」では、

滋賀県市町競争入札参加資格申請受付システムを利用する際の推奨仕様、受付システム 稼働期間等を記載しています。

Ⅲ「システム入力の注意事項」では、 受付システム登録を含め、申請にあたっての注意事項を記載しています。

Ⅳ「システム入力について」では、

受付システムの起動から、ユーザ登録(初めての方のみ)、ログイン、入力方法、入力内容等 を記載しています。

Ⅴ「提出書類」では、

提出が必要となる申請書類の内容と様式記載例を記載しています。

提出書類には滋賀県に必ず提出しなければならないものと各市町に提出が必要な書類があり ます。

【各市町要件等説明資料】(別紙)では、 各県市町の要件等を記載しています。

- Ⅰ 滋賀県市町競争入札参加資格審査申請 共通編
	- 1.1 申請を受付する団体について

滋賀県、大津市、彦根市、長浜市、近江八幡市、草津市、守山市、栗東市、甲賀市、野洲市、 湖南市、高島市、東近江市、米原市、日野町、竜王町、愛荘町、豊郷町、甲良町および多賀町

※滋賀県が建設工事を発注する機関には、滋賀県教育委員会、滋賀県警察本部、滋賀県 企業庁、滋賀県病院事業庁、滋賀県土地開発公社、一般社団法人滋賀県造林公社、滋賀県 道路公社、公益財団法人滋賀県環境事業公社、公益財団法人滋賀県文化財保護協会、公 益財団法人びわ湖芸術文化財団、公益財団法人滋賀県希望が丘文化公園、公益財団法人 滋賀県スポーツ協会が含まれます。

1.2 対象者

令和7年度において、滋賀県市町が発注するコンサルタント等業務の競争入札へ参加を希 望する方が対象です。各市町の対象者については各市町の要件資料をご確認ください。準市 内・準町内業者の取扱いや具体的な対象者は各市町で異なります。

※コンサルタント等業務とは、測量、地質調査、建設コンサルタント、補償コンサルタント、建築 設計監理、建築設備設計監理および一般調査(土木)業務を指します。

同業務であっても市町によっては物品役務から発注するものもあります。各市町の要件等をご 確認の上、必要によりコンサルタント等業務および物品役務の両方に入札参加申請してくださ い。

1.3 申請受付期間 <システム入力受付期間> 令和6年4月1日(月)~令和6年 12 月 20 日(金) (土,日,祝日を除く。) (※12 月 20 日までにシステム上で「申請書提出」の処理が必要です。) <確認書類の提出受付期間> 令和6年4月1日(月)~令和6年 12 月 25 日(水) (土,日,祝日を除く。) (原則郵送・消印有効) ※システム入力と確認書類の提出期限が異なりますのでご注意ください。

### ※申請期限を過ぎた申請は一切受け付けませんのでご注意ください。

※受付期間内に確認書類を提出しない場合や,記載内容の不備等により資格審査申請が 受理できない場合は,次回の受付まで申請できません。

※事務の平準化のため申請月を設けております。組織変更をし特殊経審等を受審した場合、申 請月が変わることがあります。事前にご相談ください。

## <決算月ごとの申請月について>

※事務の平準化のため申請月を設けております。組織変更をし、特殊経審等を受審した場合、 申請月が変わることがあります。事前にご相談ください。

※なお、決算月を問わず、申請受付期間は上記(1.3 申請受付期間)のとおりです。

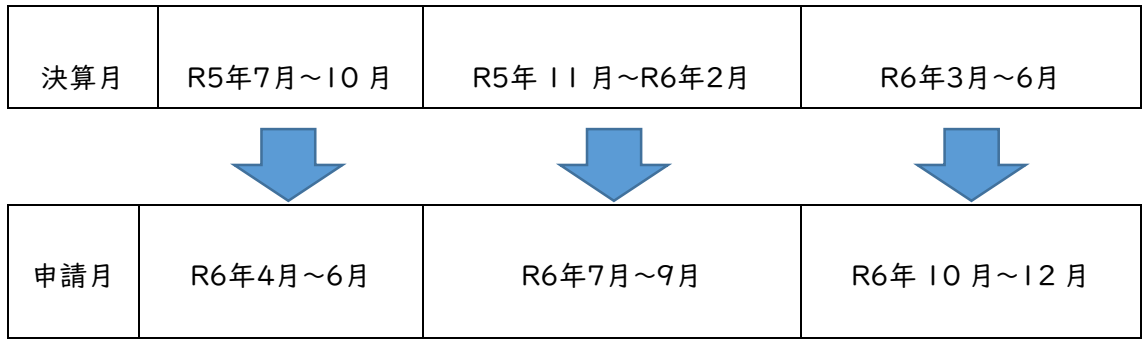

1.4 資格の有効期間

申請により、資格者として認定された場合の資格の有効期間は、滋賀県は2年間です。各市 町の有効期間は各市町の要件資料をご確認ください。準市内・準町内業者の取扱いや具体 的な有効期間は各市町で異なります。

#### 1.5 資格審査申請および確認書類の提出方法

資格審査申請および確認書類の提出は,次の手順1~5により、滋賀県市町競争入札参加 資格申請受付システム(以下「受付システム」という。)を利用して申請し、必要な確認書類を レターパックなどにより滋賀県土木交通部監理課入札参加資格審査申請受付担当あてに郵 送します。

※各市町が個別に送付を求めている書類もあります。本マニュアル 54 ページ以下をご確 認ください。

# ※市町のみ入札参加申請をする方(県に入札参加しない方)であっても県に提出する確認 書類が必ずありますのでご注意ください。

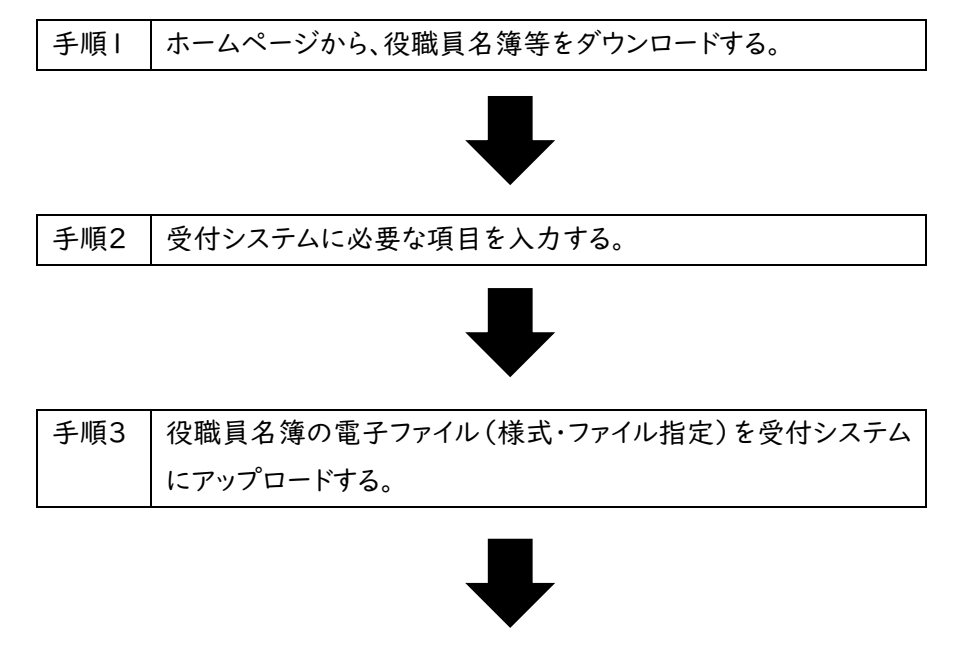

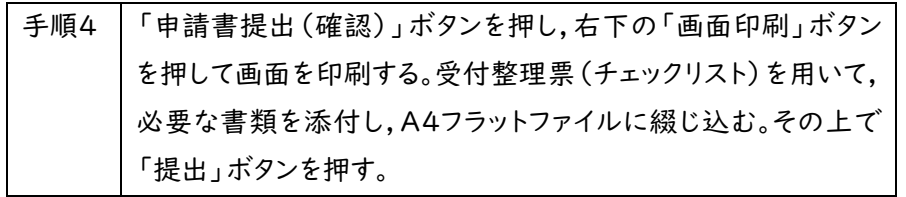

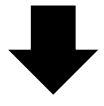

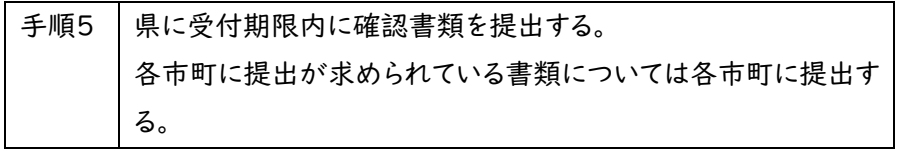

1.5.1 申請方法の概要

①ホームページから確認書類の様式等をダウンロードする。

- ※必ず県ホームページからダウンロードして最新の様式で作成してください。旧様式では受け 付けられないものもあります。
- ②本マニュアルⅤ「提出書類」(52 ページ)に基づき、役職員名簿などの確認書類の取得お よび作成をする。
- ③県ホームページ「入札参加資格審査申請ポータルサイト」から受付システムにログインする。 ④受付システムに申請に係る情報を入力する。
- ⑤役職員名簿を受付システムにアップロードする。
- ⑥申請内容の入力およびアップロードが終わったら「申請書提出(確認)」をクリックする。
- ⑦右下の「画面印刷」をクリックし、印刷する。
- ⑧「提出」ボタンを押下する。

(※令和6年12月20日(金)までにシステム上の「申請書提出」が必要です。)

⑨チェックリストを用いて、必要な書類をフラットファイルに綴じ込み、必要な書類が添付され ているか確認する。

➉書類を申請期限内に到着するように滋賀県土木交通部監理課入札参加資格審査申請受 付担当および各申請市町担当課あてに提出する。

(※令和6年12月25日(水)までに提出が必要です。(原則郵送・消印有効))

1.6 提出書類の送付先

提出書類はレターパックや簡易書留などの追跡可能な方法により、下記あて申請期限内に 必着で送付を願います。(原則郵送・消印有効)

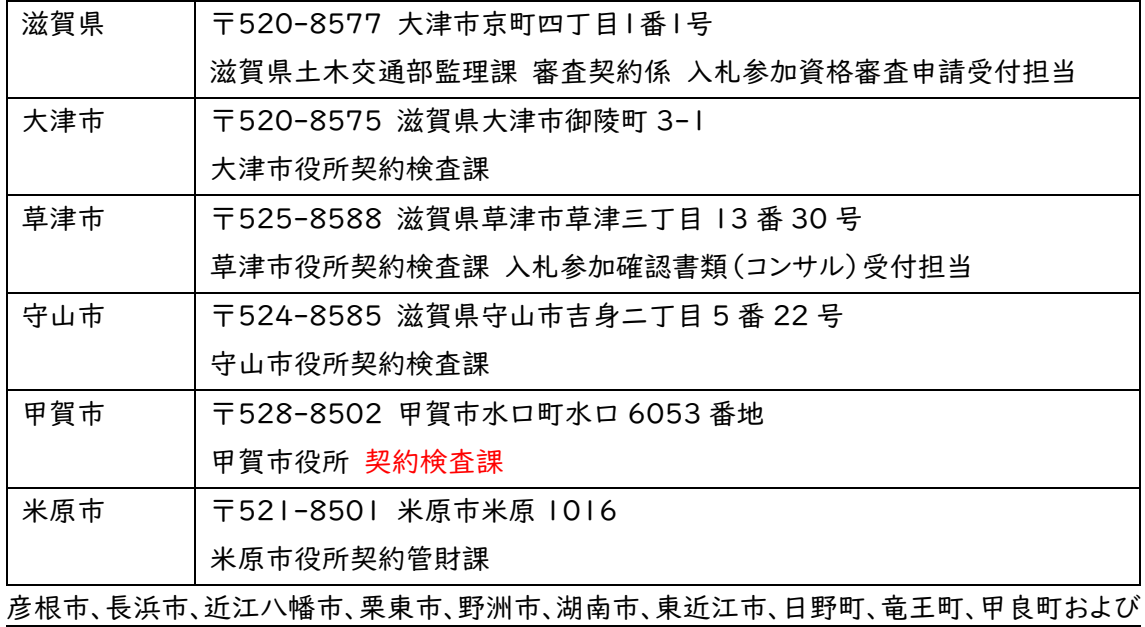

多賀町に提出する書類はございません。

- 1.7 郵送における注意事項
	- (1)レターパックや簡易書留などの追跡可能な方法での郵送をお願いします。レターパック、簡 易書留などの郵送の仕方については、日本郵便株式会社のホームページまたはお近くの郵 便局などに確認をお願いします。
	- (2) 申請受付期限(再提出の場合は指定した期限)までに確認書類が到着しない場合は、 受付しません。(令和6年12月25日(水)付け消印有効)
- 1.8 資格審査結果の通知

資格審査結果の通知方法および時期等については、申請先の県市町により異なりますので、 詳しくは、各県市町の要件等説明資料(別紙)をご確認ください。

- 1.9 提出書類一覧及び提出部数
	- (1) 申請にあたり提出する書類

提出書類は、52 ページ「Ⅴ 提出書類」のとおりです。 表掲載の順に 1 部ずつA4版ファイ ルに綴じ、提出してください。ファイルの背表紙には商号(法人の場合)または事業主名(個人 の場合)を記入してください。※A4版ファイルは、水色で材質が紙素材のもので、留め具が金 具でないものを使用してください。

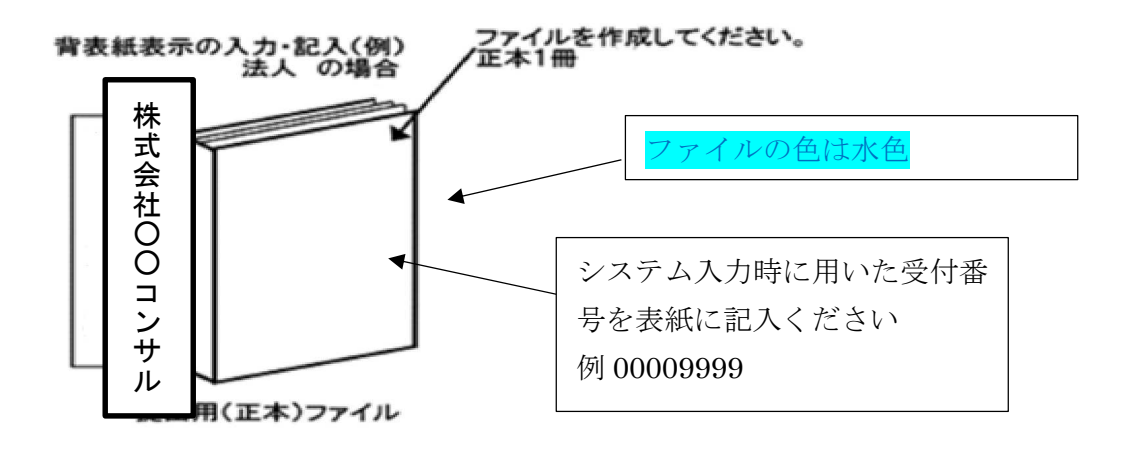

(2) 提出部数

Ⅴ「県に提出する書類」(52 ページ)を県に 1 部。

Ⅴ「各市町に提出する書類」(54 ページ)のうち申請市町が求めている書類を申請市町 に 1 部。

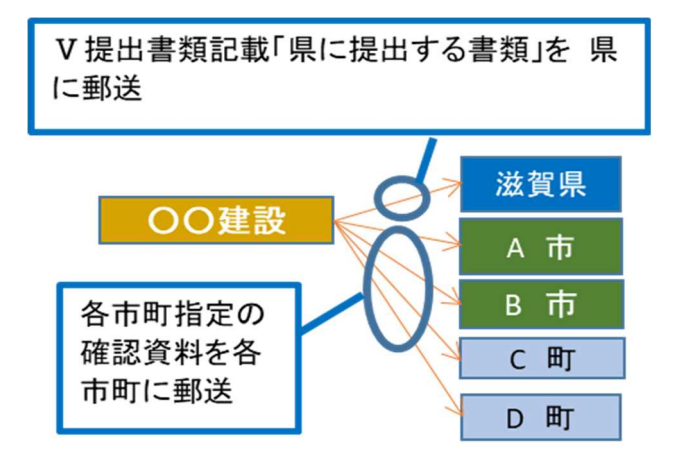

- (3) 書類作成上の注意事項
	- ・提出書類は、資格審査のほか、入札・見積参加者の選定や契約手続等に必要な書類のた め、正確に作成してください。
	- ・提出書類を手書きで記載する場合は、水性または油性のボールペンを用いて記載してくだ さい。消すことのできるボールペンは使用しないでください。

・提出された書類等は、入札参加資格が認められない場合であっても返却しません。

1.10 不備があった場合の対応

滋賀県土木交通部監理課審査契約係入札参加資格審査申請受付担当に郵送された提 出書類に不備があったときは、審査の担当からシステムに登録した申請担当者メールアドレス または提出書類の作成担当者宛に連絡しますので、補正の上、指定された到達期限までに申 請受付担当に到着するよう速やかに対応をお願いします。

※指定された到達期限内に補正が行われないときは、「申請不受理」扱いとなります。 ※申請代理人(行政書士)がいる場合は申請代理人に原則としてご連絡します。

1.11 問い合わせ先

(1) 滋賀県市町共通申請に関すること。ID・パスワードの再発行に関すること。

滋賀県土木交通部監理課審査契約係入札参加資格審査申請受付担当

電話:077-528-4985(土日祝日を除く午前9時~正午、午後1時~5時 00 分) FAX:077-528-4891

(2) 受付システムの操作方法に関すること

ヘルプデスク

電話:0570-018-070

(土日祝日を除く午前 8 時 30 分~正午、午後1時~5時 30 分)

電子メール:cydeenuketuke.shiga.dt@hitachi-systems.com

※土日祝日を除き 24 時間受け付けますが、回答まで時間を要する場合があります。

※開設期間 令和6年4月1日(月)~令和7年3月31日(月)

開設期間以外の問合せは、各申請先県市町にお願いします。

(3) 資格要件、格付、申請書類などの申請先県市町による特記事項に関すること

要件等説明資料(別紙)もご確認のうえ、ご不明な点は、申請先の担当課連絡先に直接お 問い合わせください。

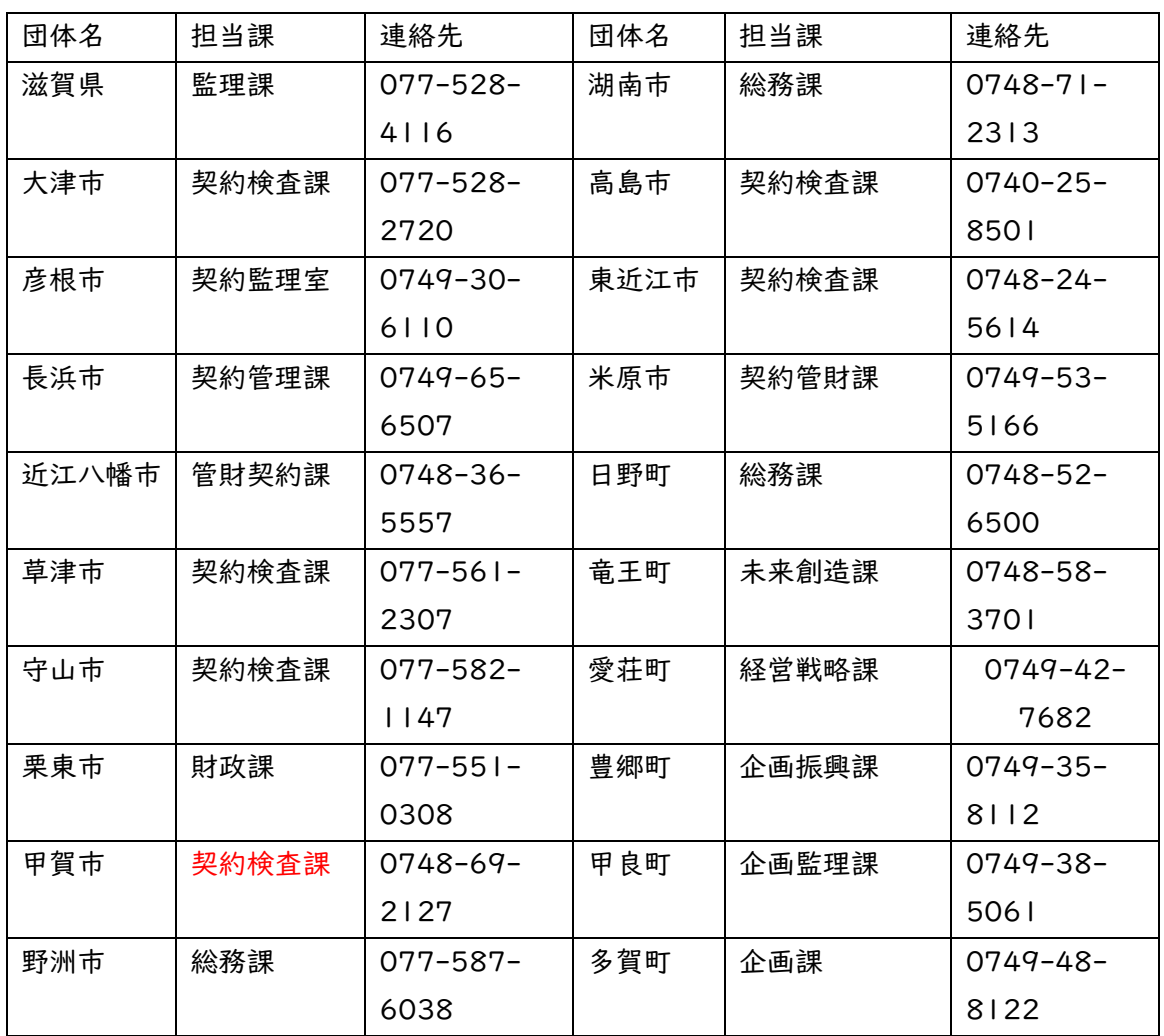

申請先の担当課・連絡先

# Ⅱ 申請にあたって

2.1 申請の方法

インターネットを利用し、滋賀県ホームページ内「滋賀県市町入札参加資格審査申請ポータ ルサイト」にある「滋賀県市町競争入札参加資格申請受付システム(受付システム)」から電 子申請をしていただきます。

この申請では、電子入札で使用されるICカード、カードリーダーは必要ありません。

システムを利用するための機器等

インターネットを利用し申請していただくため、パソコン・ネットワーク環境等を準備していた だく必要があります。以下は推奨仕様です。

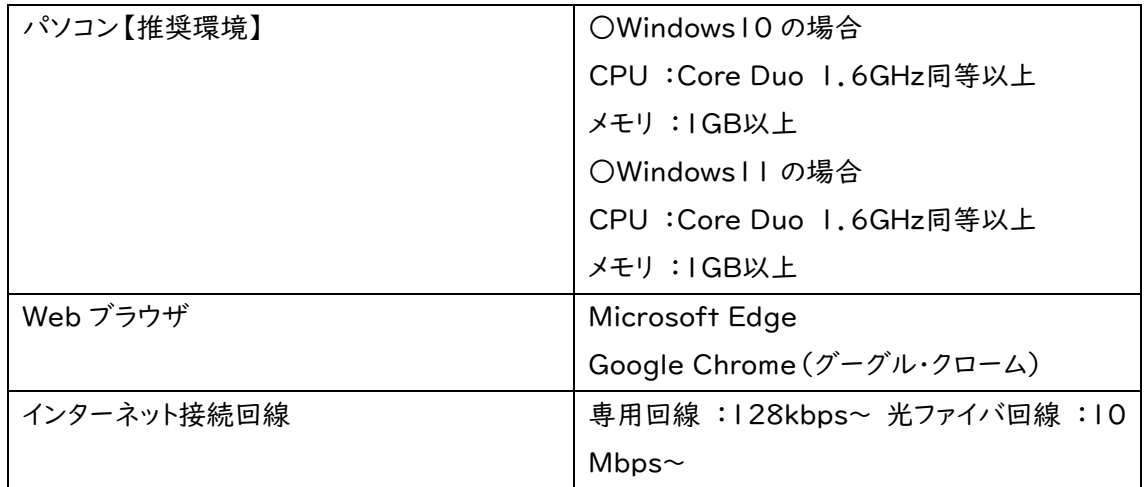

2.2 受付システム稼働期間

受付期間:令和6年4月1日(月)~令和6年 12 月 20 日(金)(土・日・祝日は除く。) 受付システム稼働時間:8時 30 分 ~ 21 時 00 分

2.3 システム受理メール

受付の状況については、次のメールが申請時に登録いただいた申請担当者メールアドレスに送 信されます。

- (1) 申請登録完了通知メール:システムの登録が完了した際に送信されます。
- (2) 申請受理通知メール:滋賀県市町における審査終了後に送信されます。

※システム入力事項および申請書類に不備があった際は、不備内容を明記したメールを送 信しますので、内容を確認の上、期限内の是正をお願いします。

- Ⅲ システム入力の注意事項
	- 3.1 申請について
		- (1) 申請に虚偽の事項を記載した者は、その資格を取り消すことがあります。

(2) 入札、契約等の権限を営業所、支店等に委任する場合は、21 ページの「営業所情報」で 受任者となる営業所、支店等を登録した上で、29 ページの「個別情報登録(コンサルタント業 務等)」において、委任する営業所、支店等の状況を登録してください。併せて、委任状(別記 様式3)の作成をお願いします。

【留意事項】

※この申請における営業所、支店等への「委任」とは、代表者から営業所等に入札、契約等の権限 を委任することをいいます。単に入札書の提出を行う営業担当者等のことではありません。

(3) 申請先の県市町により申請要件が異なるものもあります。詳しくは各県市町の別紙要件 等説明資料をご確認ください。

3.2 システム登録、書類送付後の修正について

受付システムの登録及び提出書類の送付後は、審査における明らかな不備を除き、修正できませ んので、入力内容を十分に確認の上、提出してください。

3.3 外字等について

システムで使用できる漢字は、JIS 第 1 水準、第 2 水準文字です。外字、機種依存文字 等は、カタカナに置き換えた上で入力し、(外字)と補記をお願いします。また、ローマ数字の場 合は、算用数字を使用し、( )書きで補記をお願いします。

【記載例】 髙橋 → タカ(外字)橋

マンションⅠ → マンション1(ローマ数字の1)

3.4 必須の入力項目について

項目にथかついている項目は必須の入力項目です。ツがついていない項目でも、条件に

より必須になる項目があり、画面遷移時または登録時にチェックを行います。チェックを行った 結果、必須項目が入力されていない場合は、「この項目は必ず入力してください。」のメッセー ジが表示されるので、入力を行ってください。

3.5 金額の入力について

金額の入力は千円単位となっていますので、千円未満「切り捨て」で入力してください。 なお、カン マ「,」は入力しないでください。

3.6 添付ファイルについて

アップロードする役職員名簿のファイル形式は、Microsoft Excel(拡張子が.xlsx)です。 審査者が読み取り不可能な場合、審査が不可能となりますのでご注意ください。

3.7 ログアウトについて

システム終了の際、画面を閉じる「×」ボタンではなく、必ず「ログアウト」ボタンをクリックして終 了してください。※正常にログアウトされていない場合、ログイン状態が継続するため、次回の ログインができない場合があります。

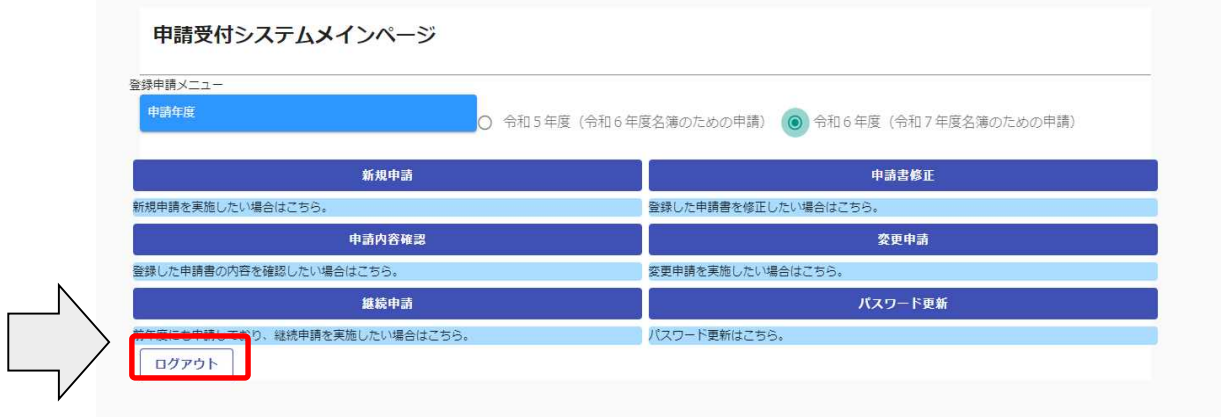

## Ⅳ システム入力について

4.1 競争入札参加資格申請受付システムの起動およびログイン

「滋賀県市町競争入札参加資格申請受付システム」を起動し、「ログイン」ボタンをクリックしてく ださい。

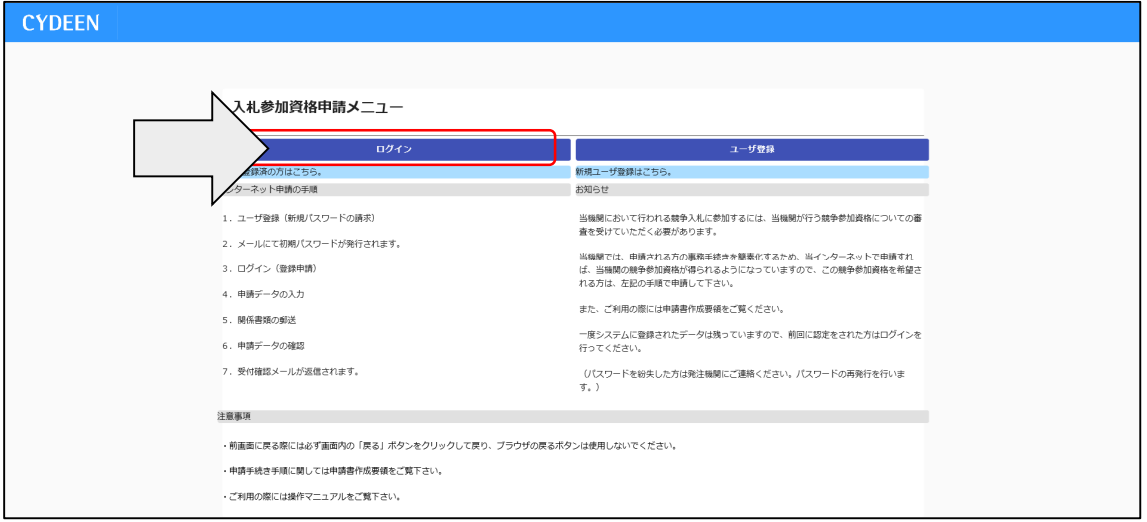

## 昨年の申請の際に用いた内容を入力します。

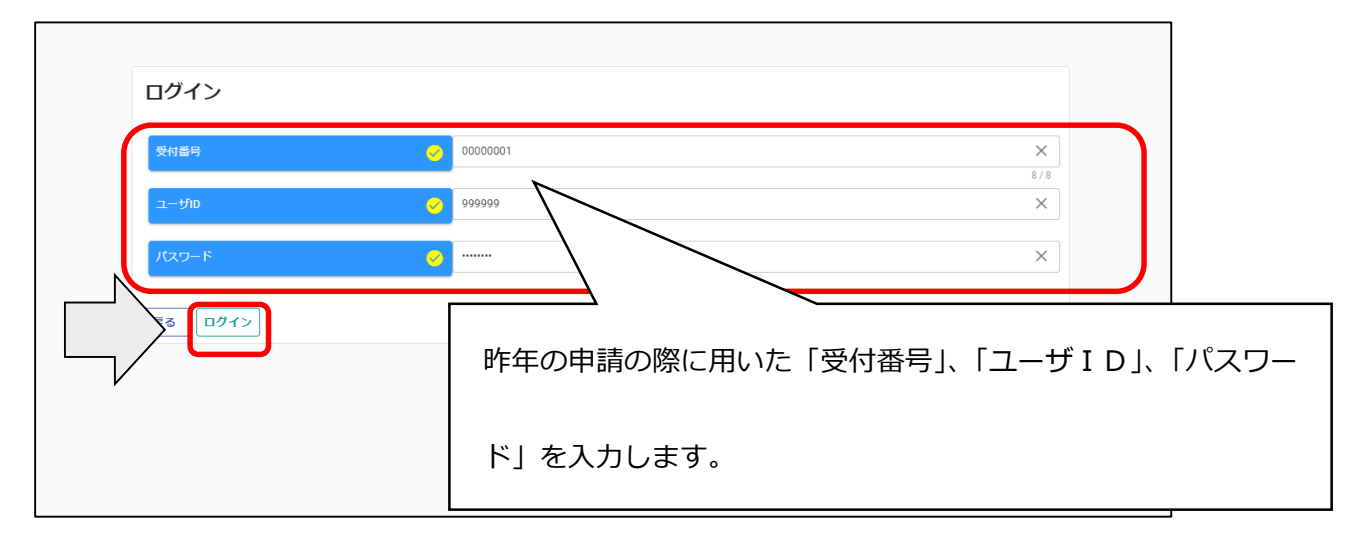

※当該システムによるユーザ登録を行ったことがある方で、ID・パスワードが不明な方は、 滋賀県土木交通部監理課審査契約係入札参加資格審査申請受付担当にお問い合わせくだ さい。登録されているメールアドレス宛に再度通知します。

滋賀県土木交通部監理課審査契約係入札参加資格審査申請受付担当 TEL:077-528-4985 FAX: 077-528-4891

#### 4.2 申請受付システムメインページ

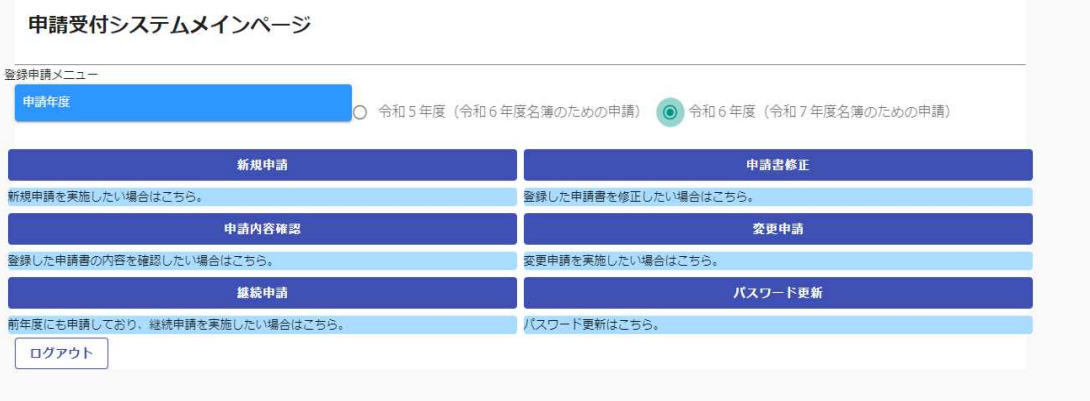

[申請受付システムメインページの構成]

(1) 新規申請

当該システムによる入札参加資格申請を初めて行う方は、「新規申請」ボタンをクリックしてくだ さい。

(2) 申請内容確認

登録した申請内容を確認する場合、または現在の処理状況(「入力中」、「審査中」等)を確 認する場合、「申請内容確認」ボタンをクリックしてください。

⇒45 ページ「4.2.2 申請内容確認」に進んでください。

(3) 継続申請

令和5年度以前に申請したことがある方はこちらに進んでください。

(4) 申請書修正

登録した内容を修正する場合、「申請書修正」ボタンをクリックしてください。

⇒50 ページ「4.2.3 申請書修正」に進んでください。

※処理状況が「(一次)審査中」「受理」の場合、申請者が修正を行うことはできません。

(5) 変更申請

令和6年度名簿に係る記載事項の変更がある場合使用します。詳細は以下のリンクをご確認 ください。(滋賀県 > 事業者の方 > 入札・売却・指定管理 > 公共工事>入札参加記載事項 の変更届(建設工事、コンサルタント等および土木施設維持管理業務)について)

https://www.pref.shiga.lg.jp/zigyousya/nyusatsubaikyaku/kouzi/21992.html

※令和6年度申請(令和7年度名簿のための申請)の修正は「変更申請」ではなく、「申請書 修正」にて行いますのでご注意ください。

(6) パスワード更新

ログイン時のパスワードを変更する場合、「パスワード更新」ボタンをクリックしてください。 ※パスワードが外部に漏れる危険性のある場合など、変更の必要が生じた場合に行ってください。

- 4.2.1 継続申請
	- ①「申請年度」は「令和6年度(令和7年度名簿のための申請)」を選択します。 令和5年度(令和6年度名簿のための申請)でご登録いただいたとしても、令和7年度名簿に は掲載されませんので十分ご注意ください。

②申請受付システムメインページの「継続申請」ボタンをクリックします。

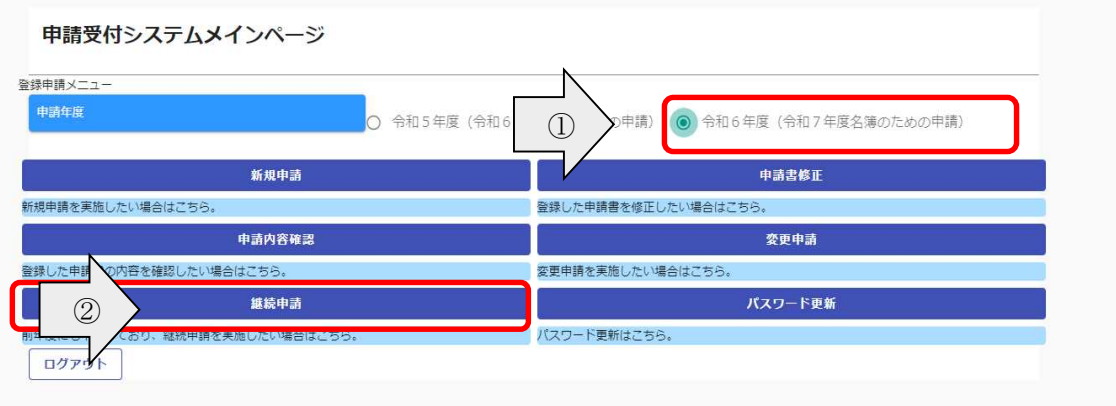

前回の申請で入力された内容が初期表示されていますので、内容の見直しおよび変更を行って ください。

昨年度と同様の手順で申請内容の入力および申請書の提出を行います。

※「添付ファイル(役職員名簿)」、「実績高整理表」、「経審情報」については受理済みの申請 情報を引き継ぎません。新たに入力し直してください。

※個別情報においては、前回申請時の個別情報を複写することができます。個別情報画面の 「前回複写」ボタンをご利用ください。(詳細は 29 ページ)

・ログアウト方法

利用終了時は、申請画面左下の「ログアウト」ボタンをクリックし、ログアウトを必ず行ってくだ さい。

※正常にログアウトされていない場合、ログイン状態が継続するため、次回のログインができ ない場合があります。

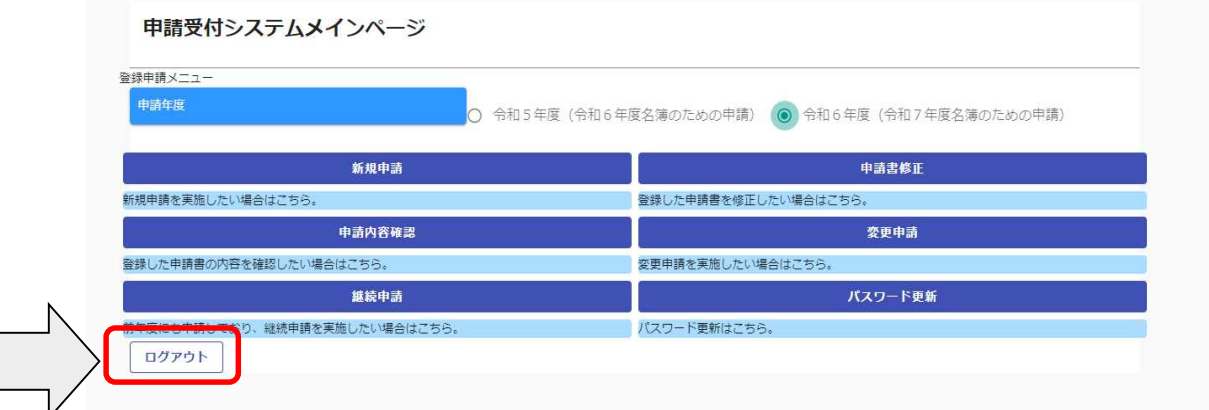

- ・基本情報の入力
- ・申請情報~申請者情報(基本情報)

申請情報および申請者情報(基本情報)を入力します。

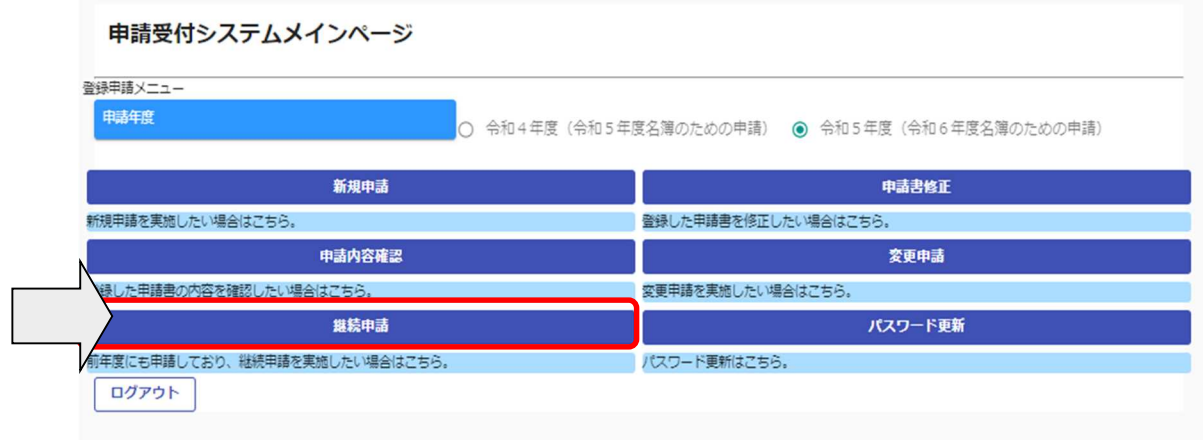

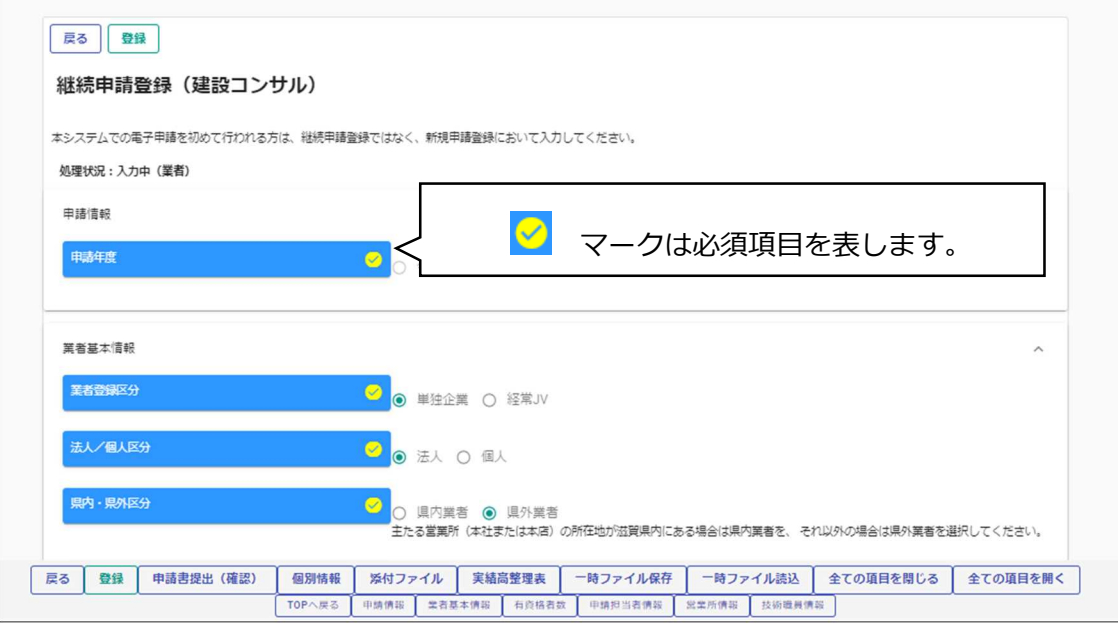

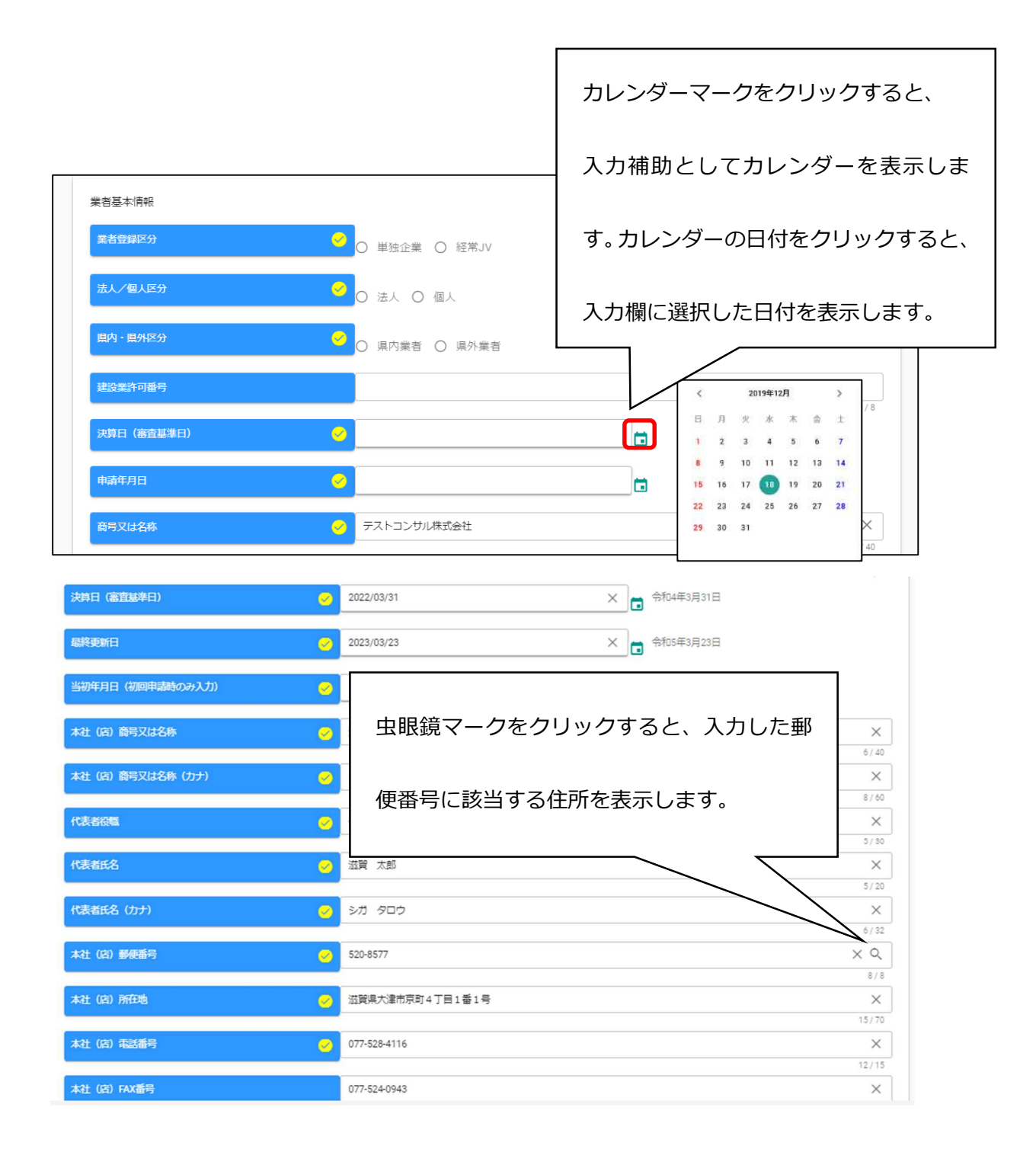

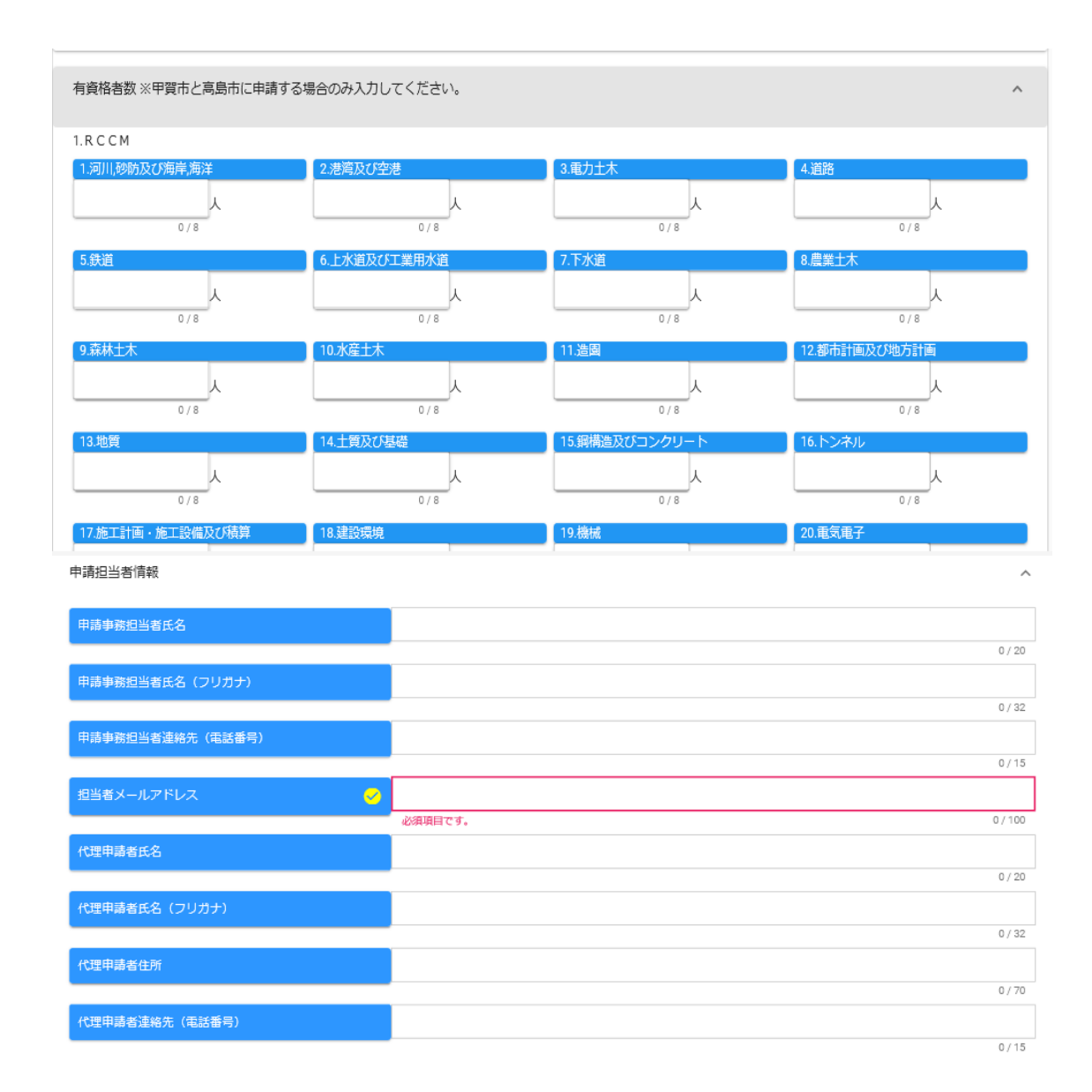

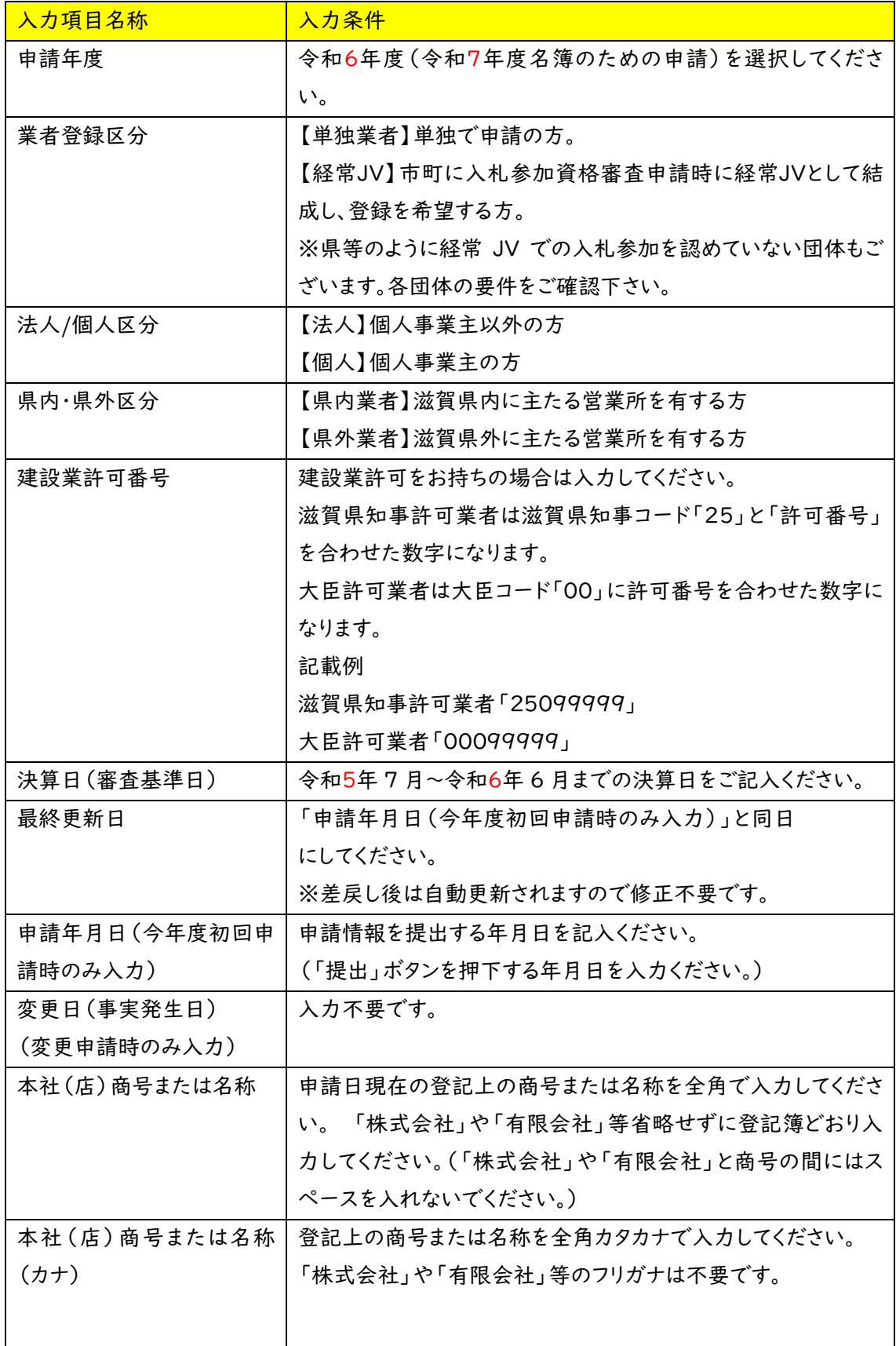

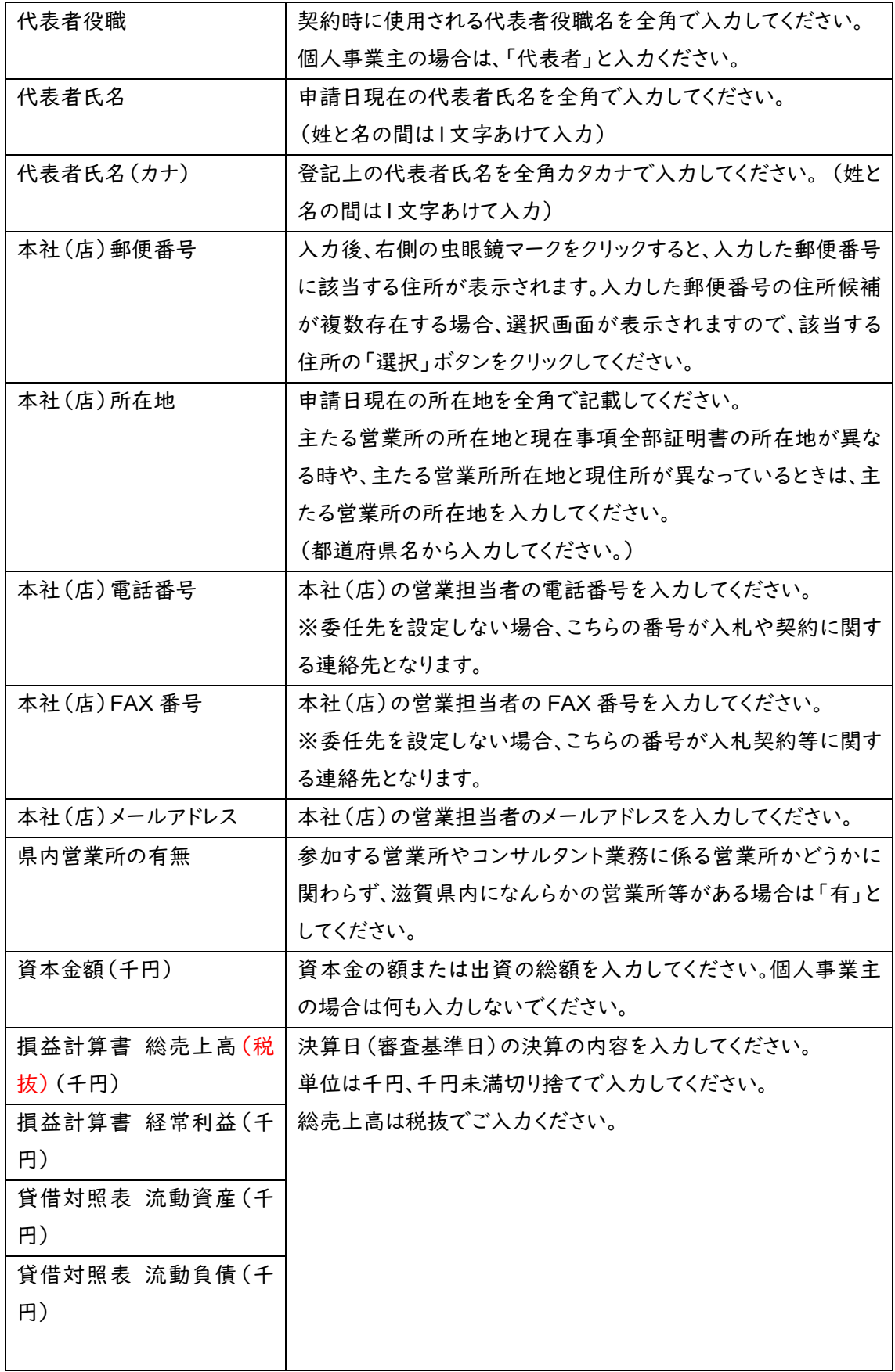

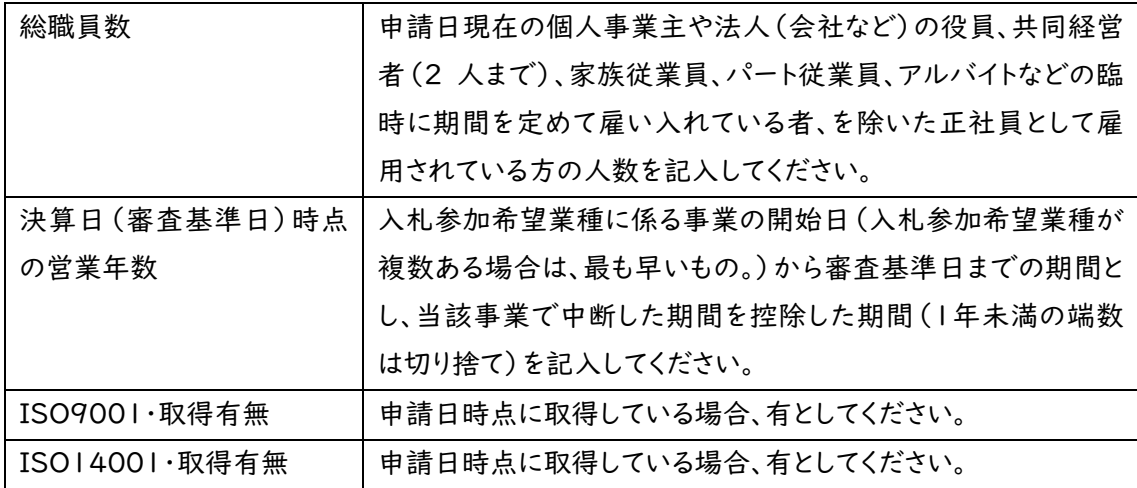

申請担当者情報

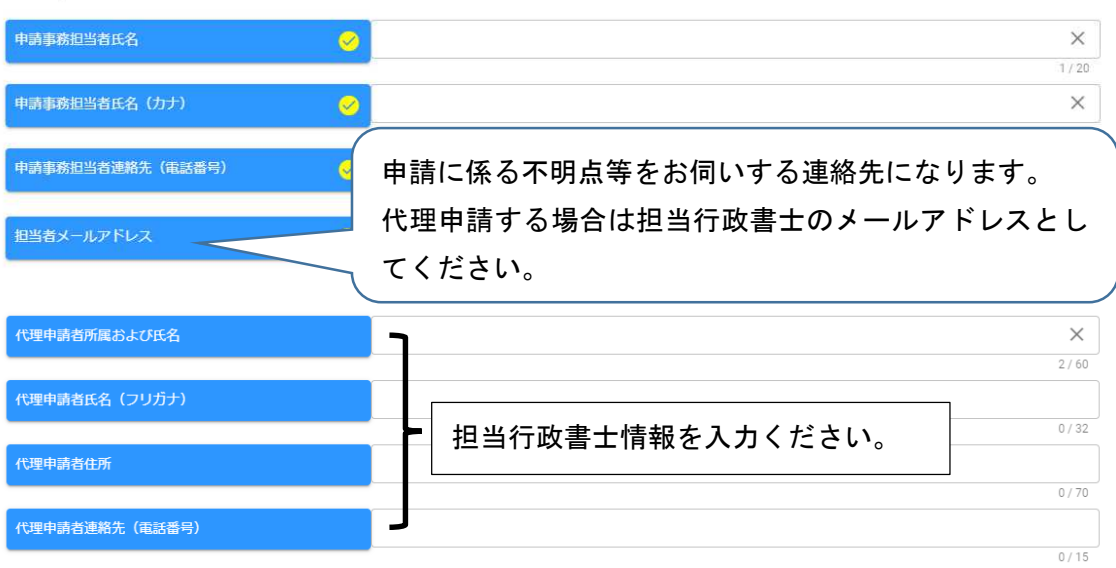

 $\widehat{\phantom{0}}$ 

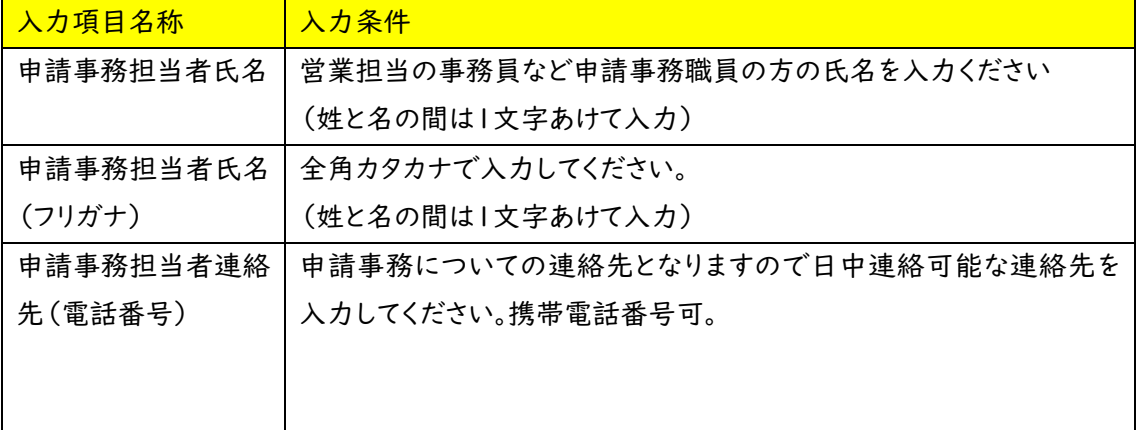

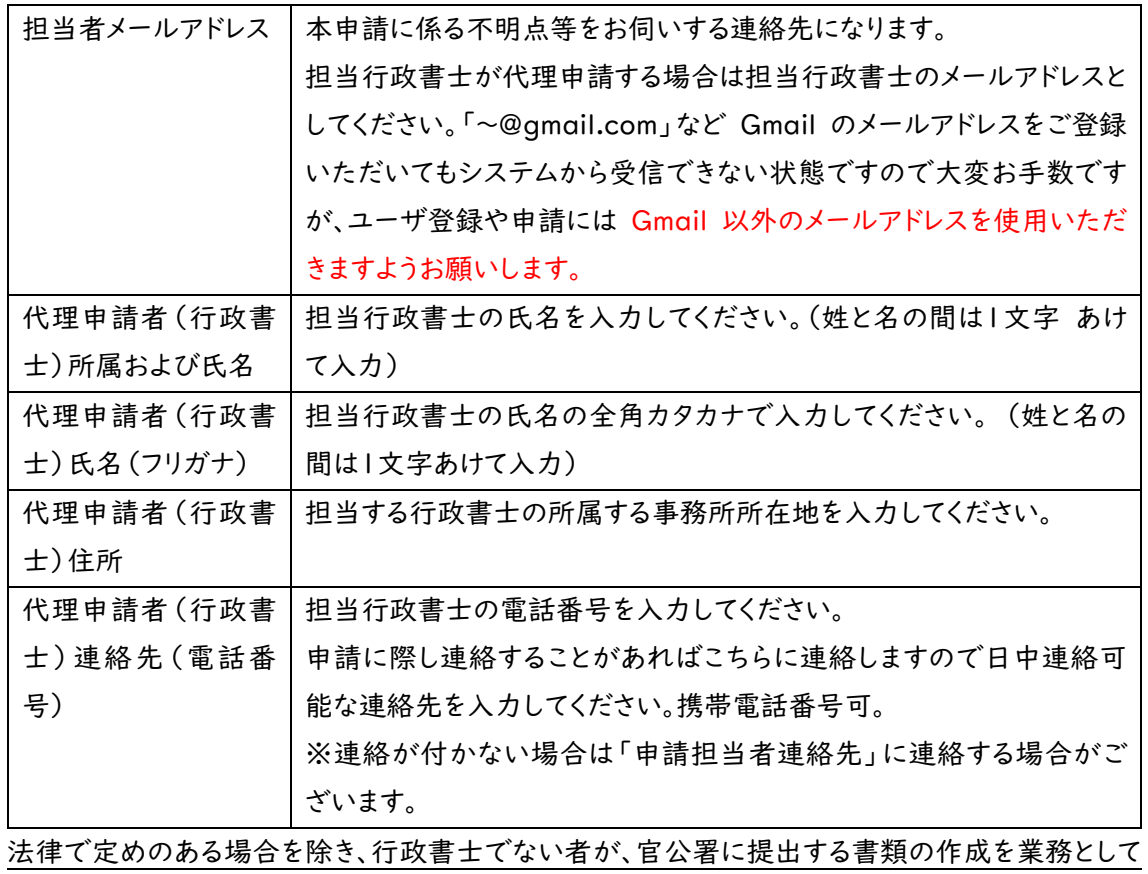

行うことは、法律で禁じられています。

# 営業所情報および技術者情報

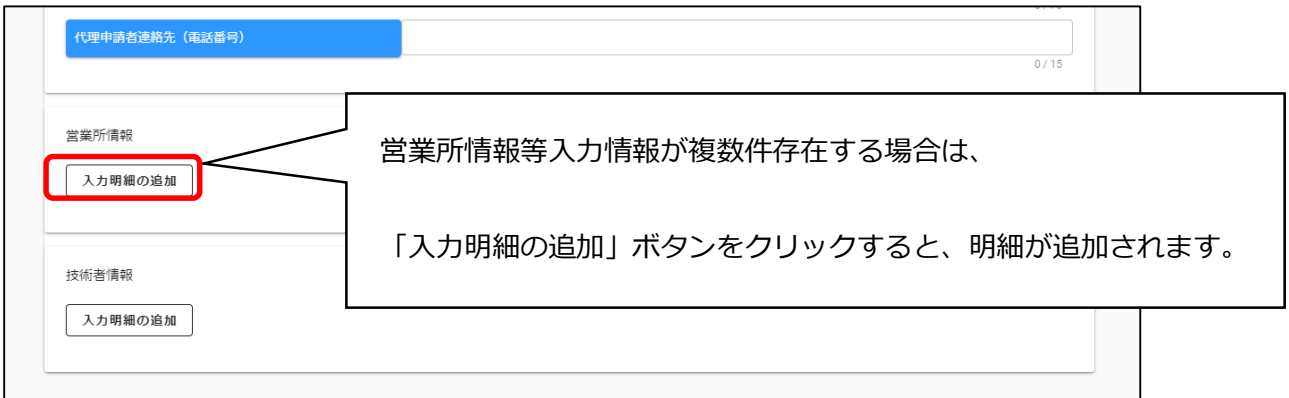

・営業所情報

入札や契約等の権限を委任する営業所、支店等がある場合、これらの営業所に関する情報を入力 します。

※入札参加申請を委任する営業所がある場合のみ登録してください。

※委任先は申請する市町ごとに設定可能です。

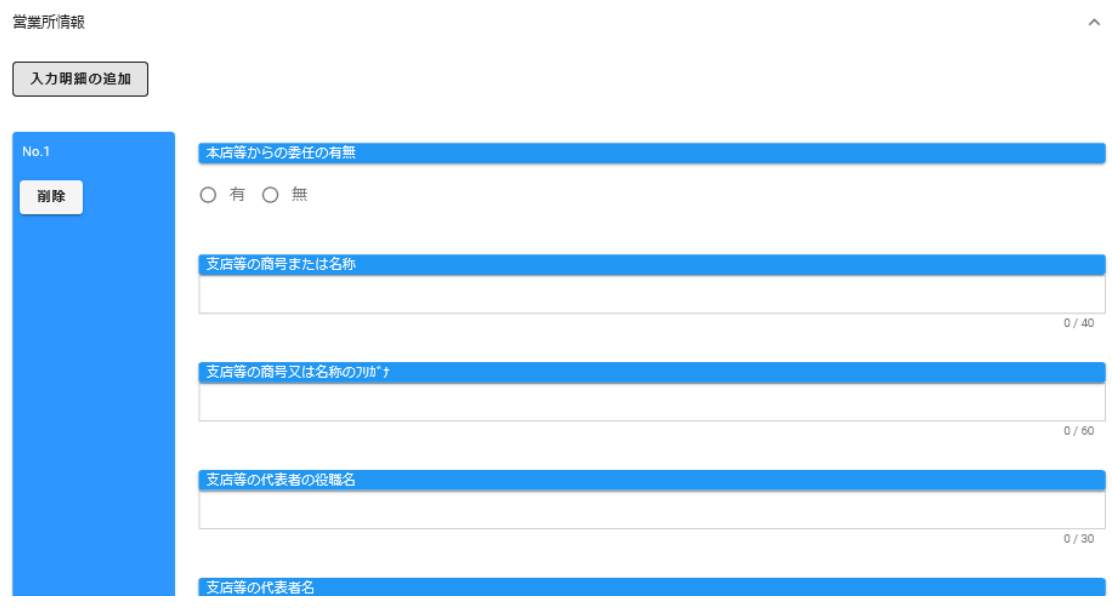

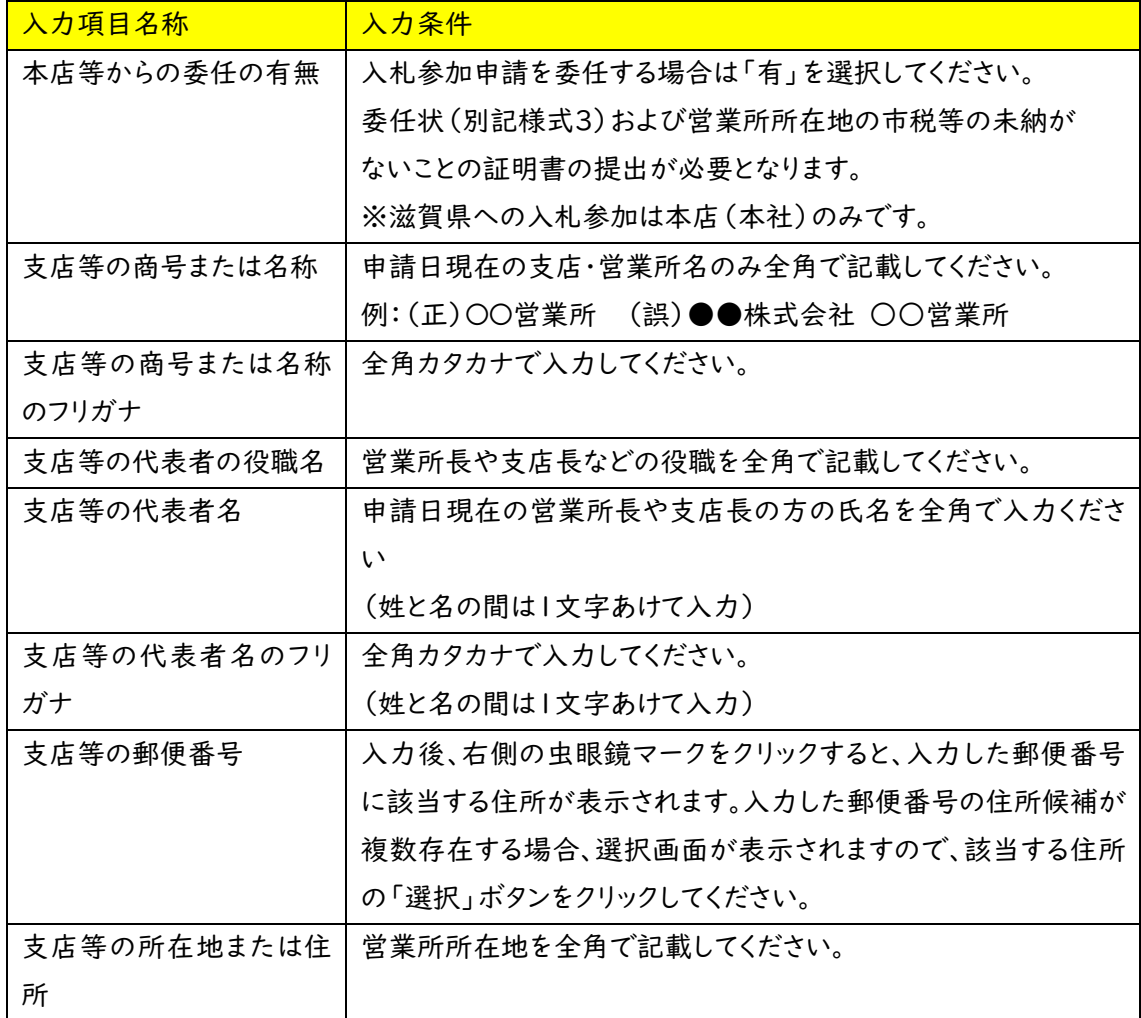

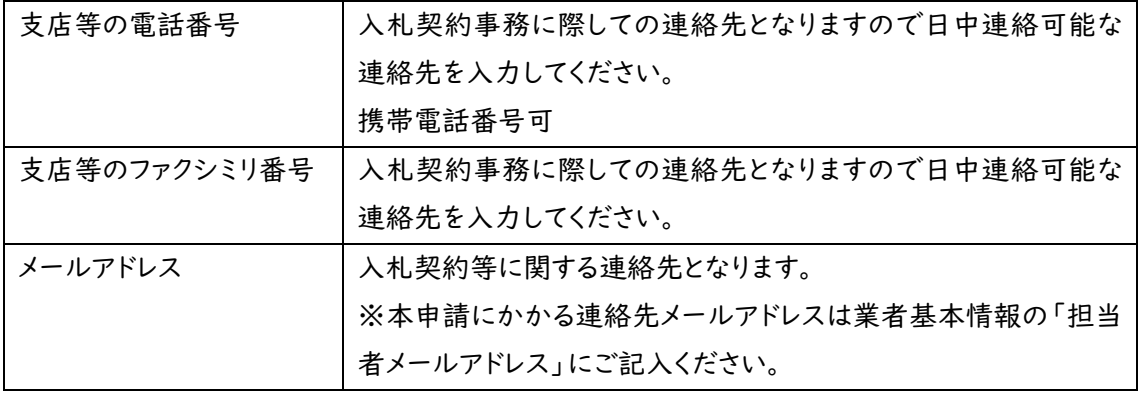

・技術者情報

審査基準日現在、所属する技術者の情報が対象です。 ただし、一部自治体では経過措置があり技術者として認められる場合があります。 各団体の取り扱いをご確認ください。

※なお、技術者を 100名以上入力する必要がある場合、システムに入力する前に滋賀県監 理課(077-528-4116)にご相談ください。(システム上に技術者を 100 名以上入力 するとデータの容量の都合で提出できない可能性がございます。)

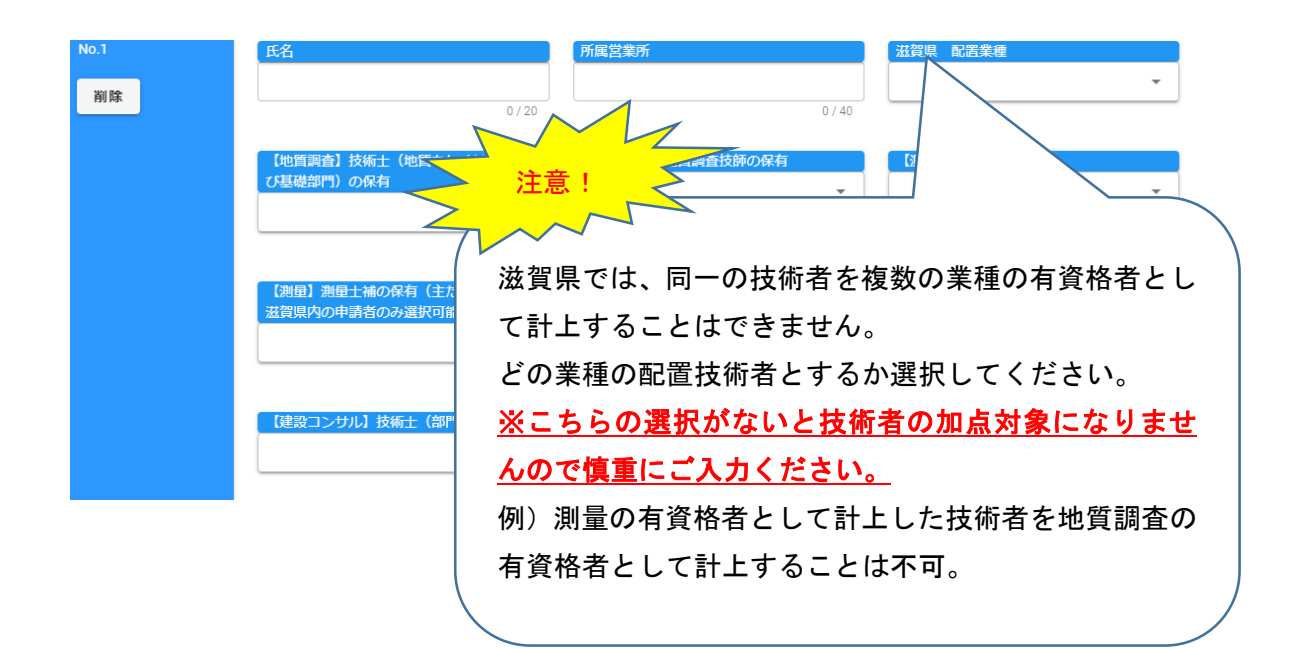

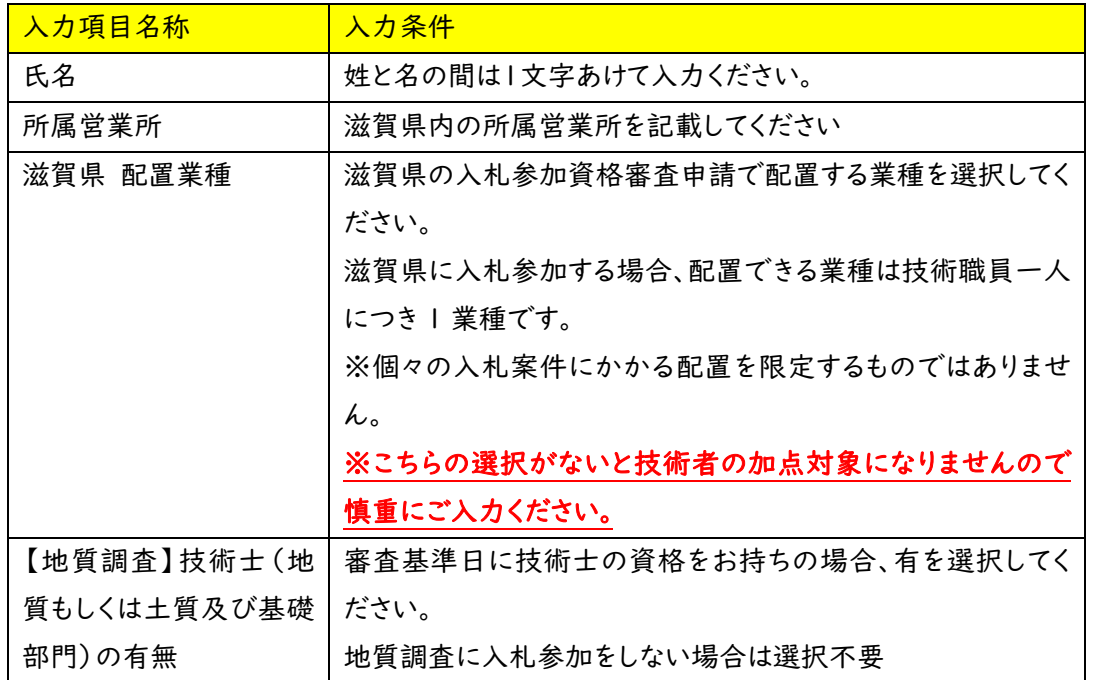

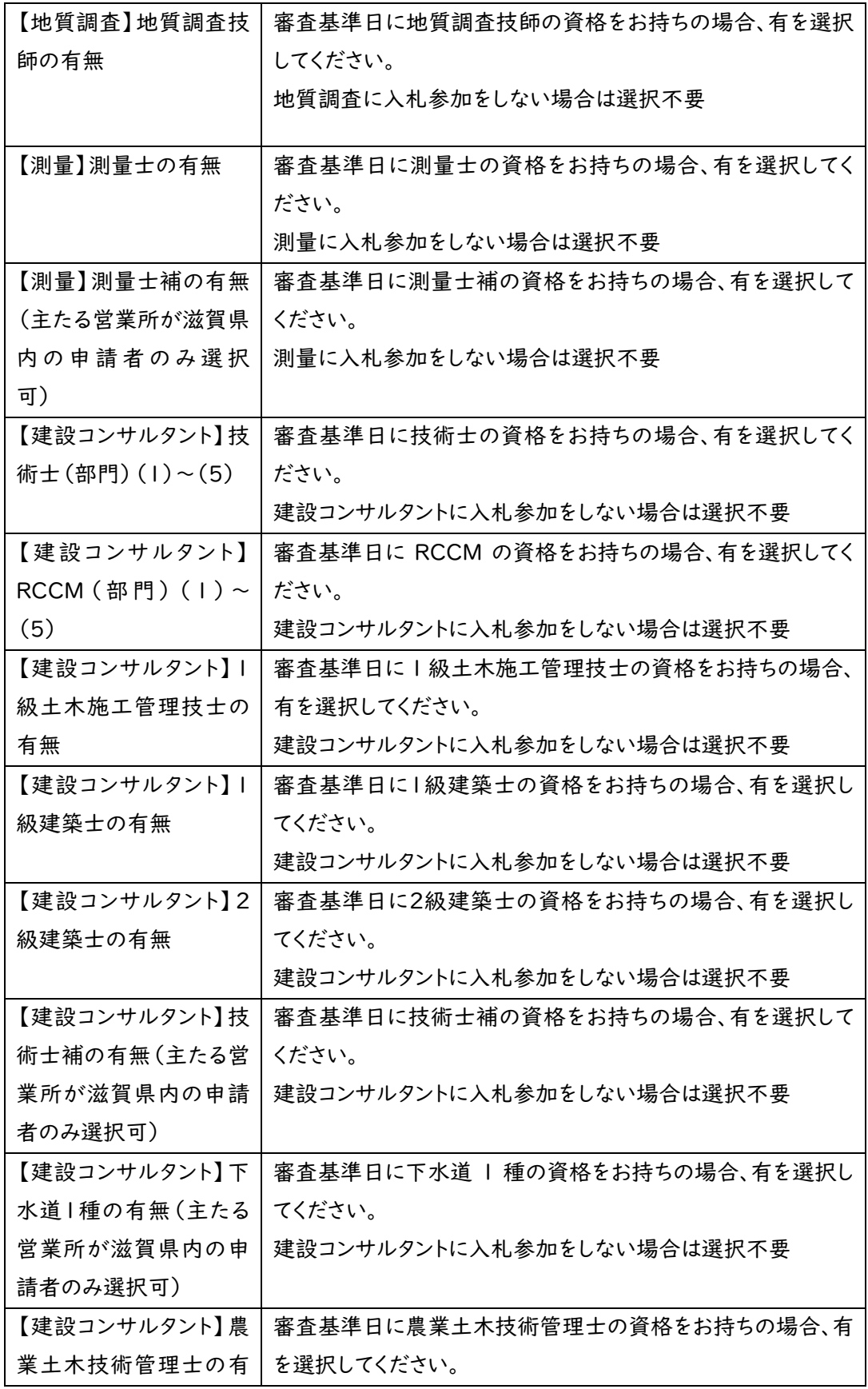

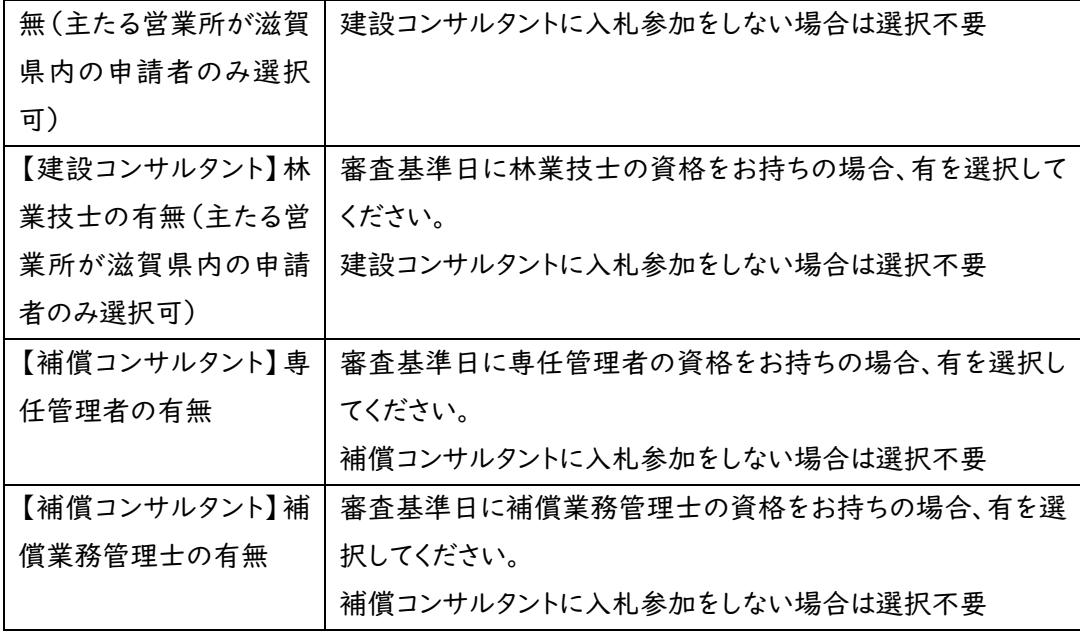

・営業所情報および技術者情報の削除

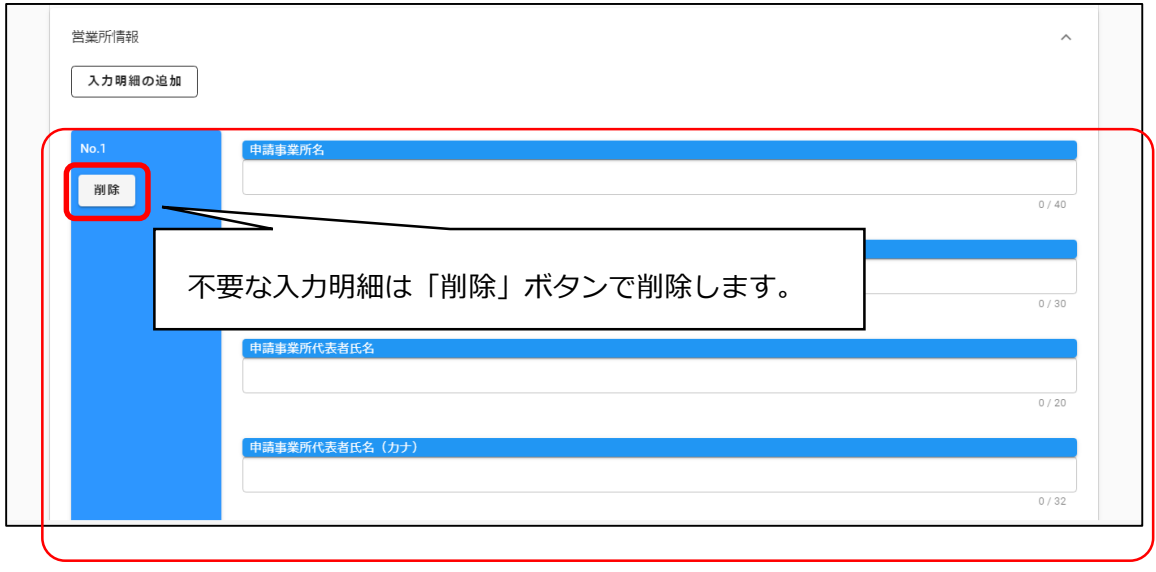

・基本情報の登録

入力ができましたら、「登録」ボタンをクリックします

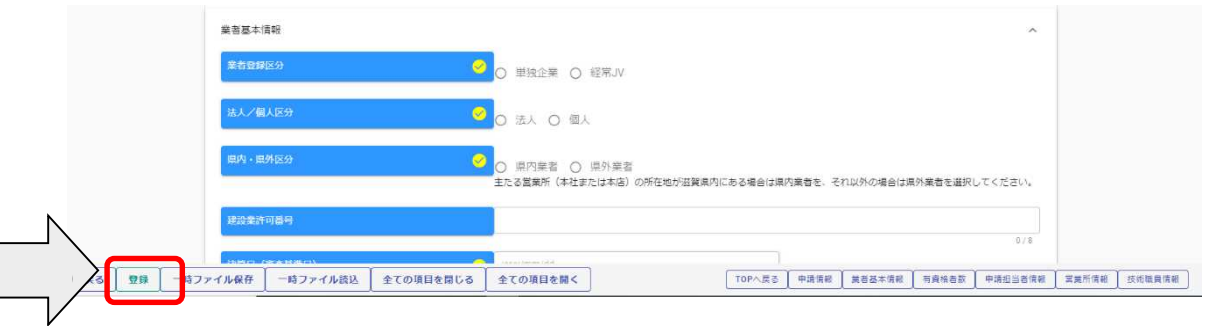

登録完了のメッセージが表示されます。

登録完了後は、以下のボタンが表示されますので、引き続き情報の入力を行ってください。

- ・申請書提出(確認)
- ・個別情報
- ・添付ファイル
- ・実績高整理表

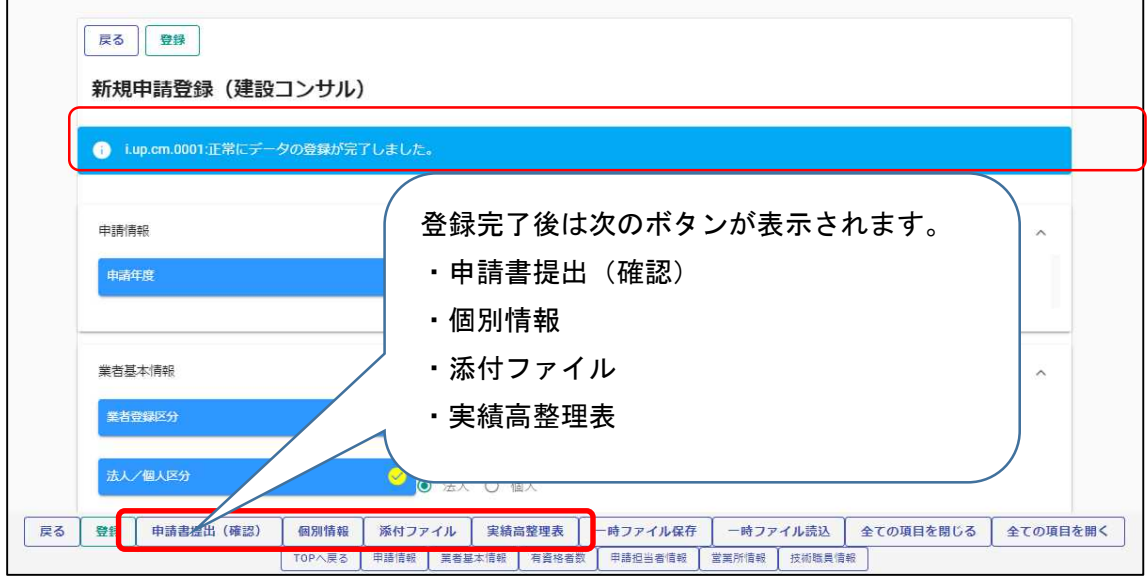

・個別情報(申請自治体、申請する業種等)の入力 申請する自治体、申請する業種等の情報を入力します。

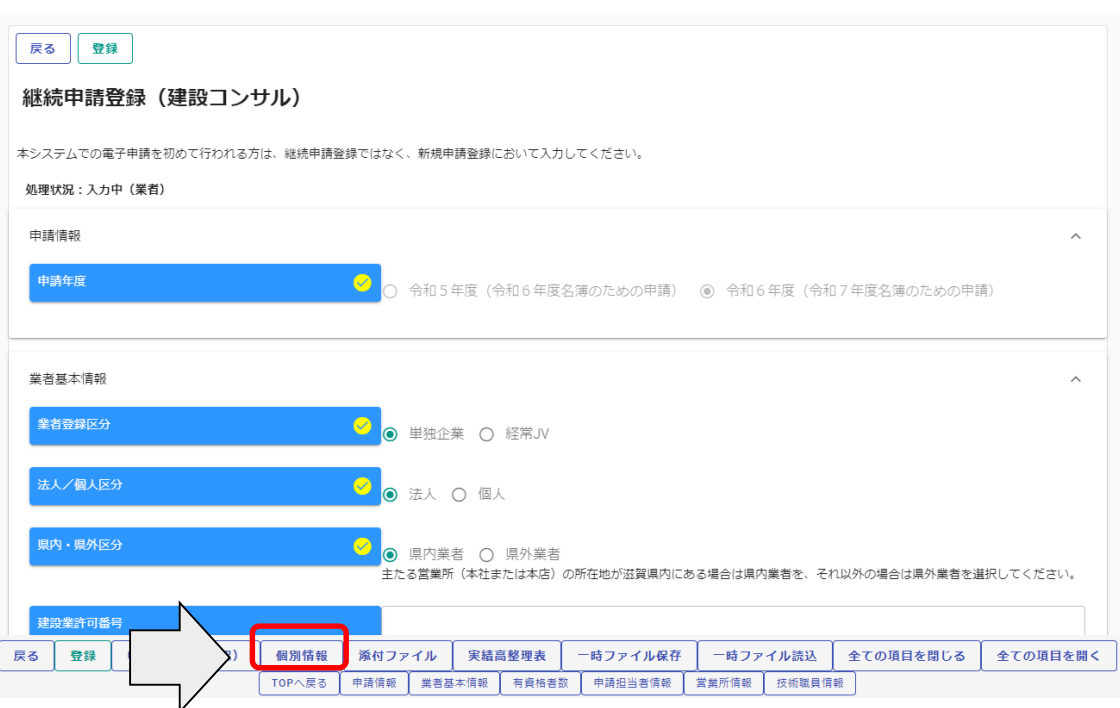

申請画面下欄の「個別情報」ボタンをクリックします。

継続申請時の個別情報においては、前回申請時の個別情報を複写することができます。 前回申請時の個別情報を複写したい場合は、個別情報画面の「前回複写」ボタンをクリックし ます。クリック後は前回の入力内容を今年度の申請情報に修正ください。

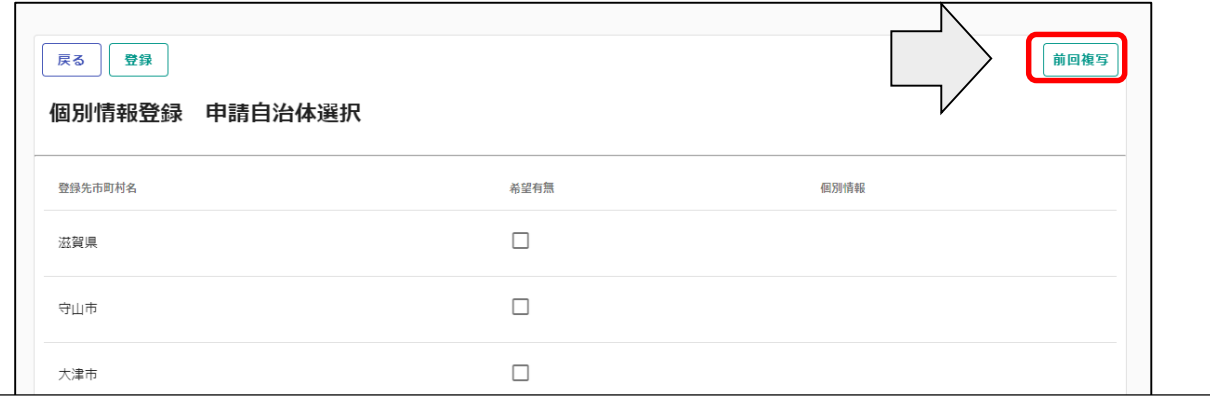

ご注意ください!

前回複写ボタンをクリックすると、現在の入力中の個別情報は削除され、前回申請時の個別情報に上 書きされます。

・個別情報登録 申請先自治体選択

申請する県市町の「希望有無」にチェックし、「登録」ボタンをクリックします

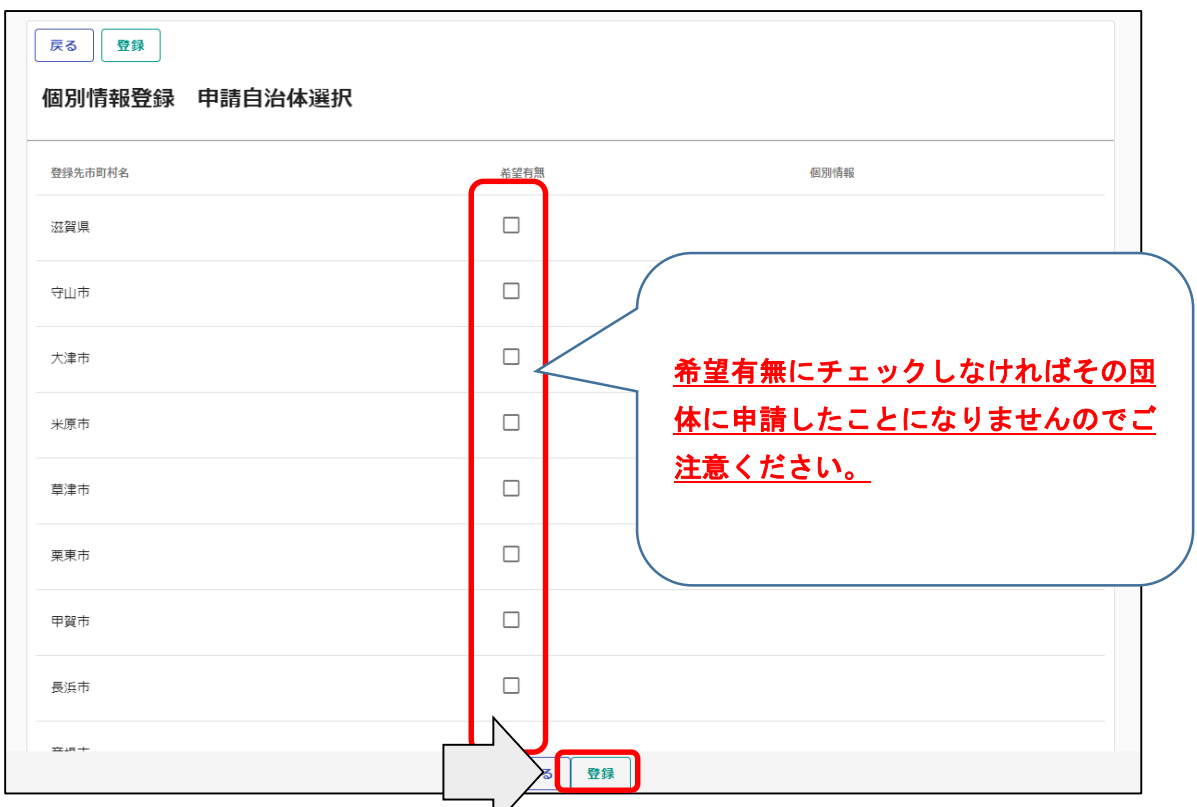

登録完了のメッセージが表示されますので、希望有無にチェックを入れた申請先自治体の 「個別情報」ボタンをクリックします。

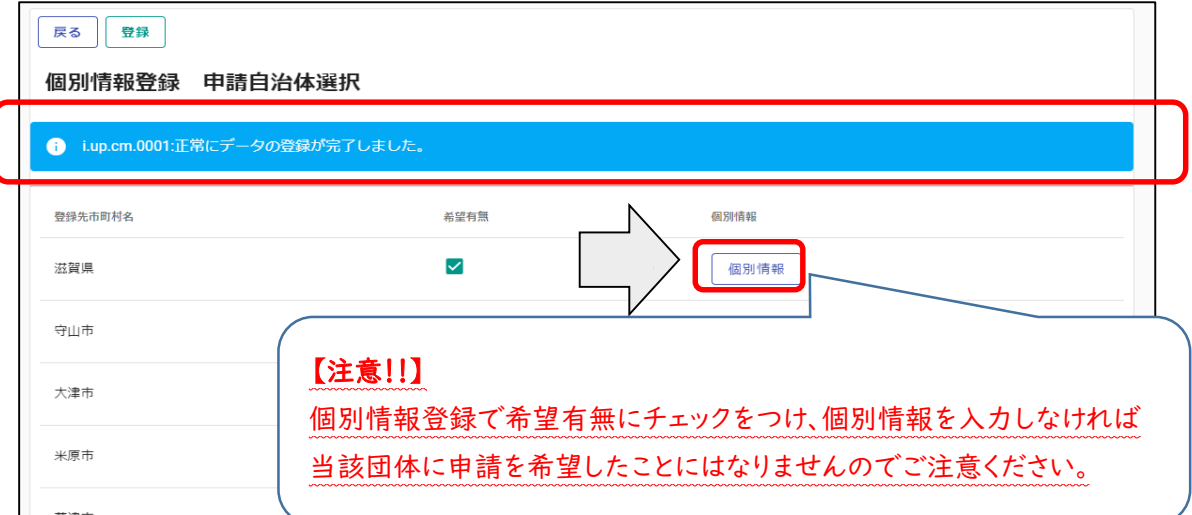

申請自治体ごとに入力する個別項目が表示されます。

①業者番号を入力します。入力する番号は申請団体の指示に従ってください。

- ②入札参加営業所を指定する場合は「入札参加営業所」を選択します。本社申請の場合は選 択不要です。
- ③その他該当する項目を入力します。

④申請を希望する業種の「希望有無」にチェックを入れます。

⑤希望順位の入力が必要な場合、「希望順位」を入力します。

⑥「登録」ボタンをクリックします。

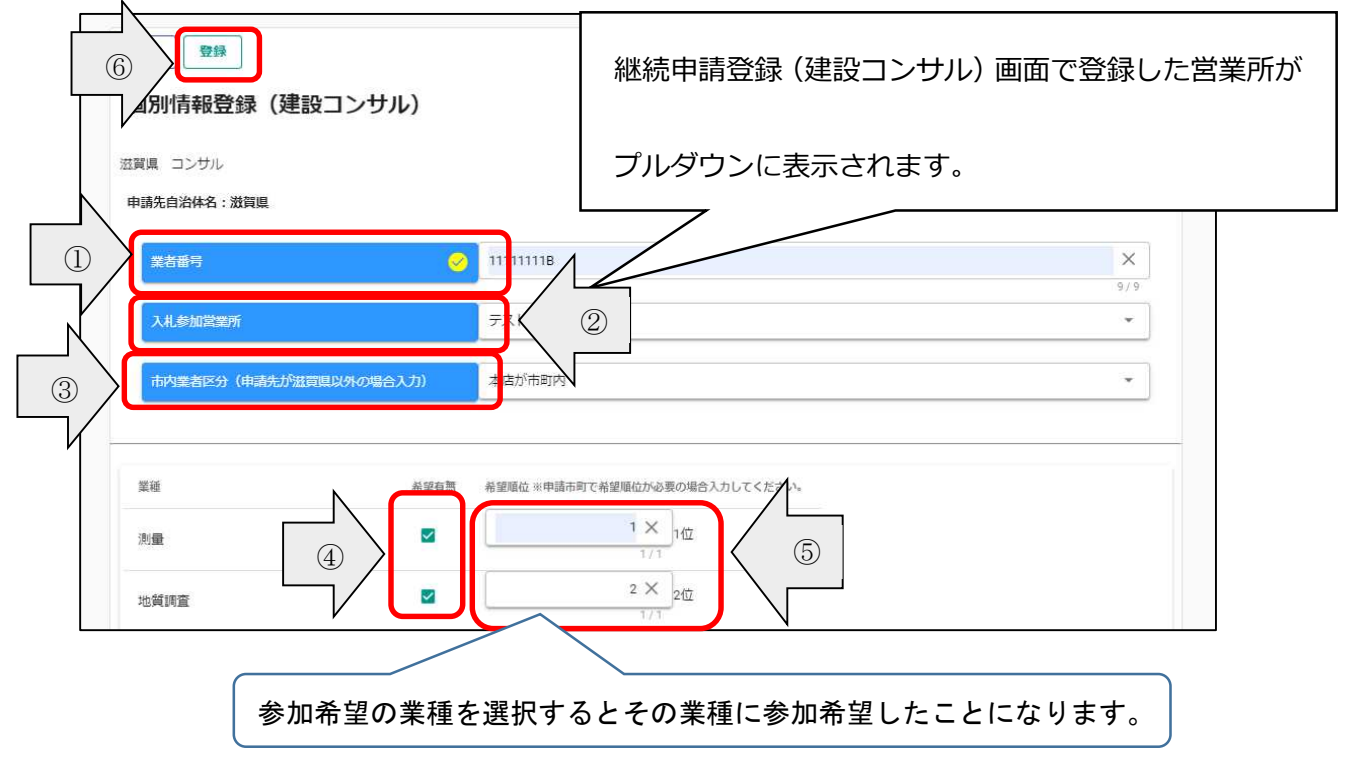

・添付ファイルの登録(役職員名簿の登録)

申請画面の下欄の「添付ファイル」ボタンをクリックしてください。

クリップマークをクリックすると、「アップロードするファイルの選択」画面が開きます。作成済 みの役職員名簿のファイルを選択して「開く」ボタンをクリックしてください。

保存ファイル名に指定はありませんが、記号や外字など使用できない文字がありますので、 例:「役職員名簿(○○建設)」など分かりやすい名称としてください。

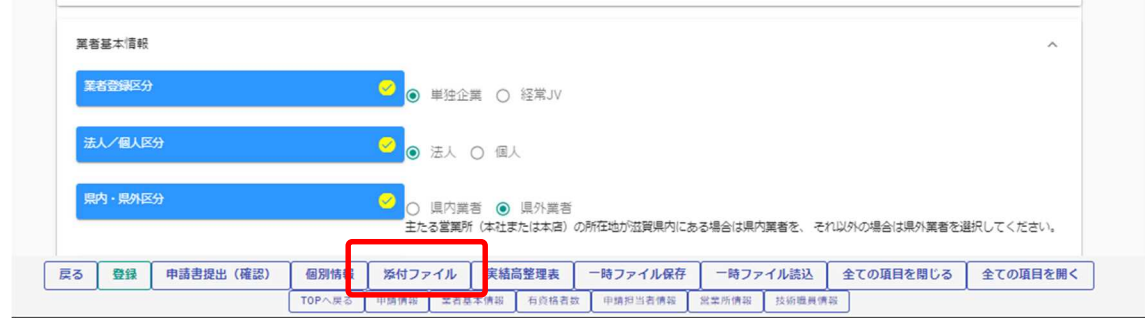

①クリップマークをクリックします。

②添付ファイルを選択して「開く」ボタンをクリックします。

③作成済の役職員名簿を添付したら「登録」ボタンをクリックします。

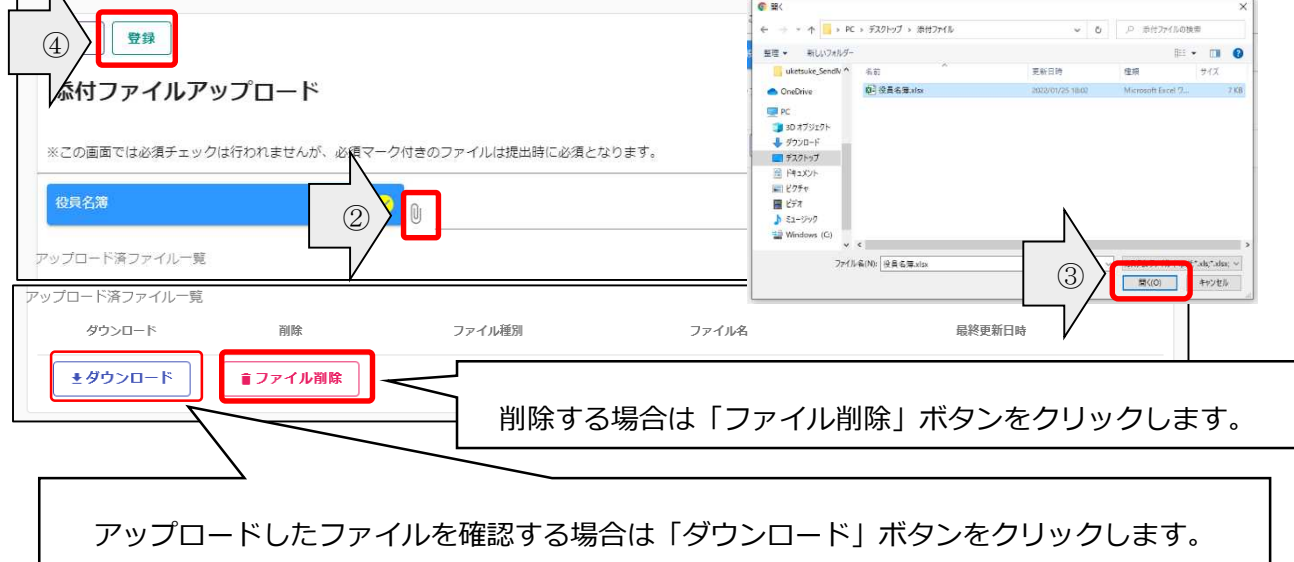

# ・実績高整理表の登録

①実績高整理表ボタンをクリックします。

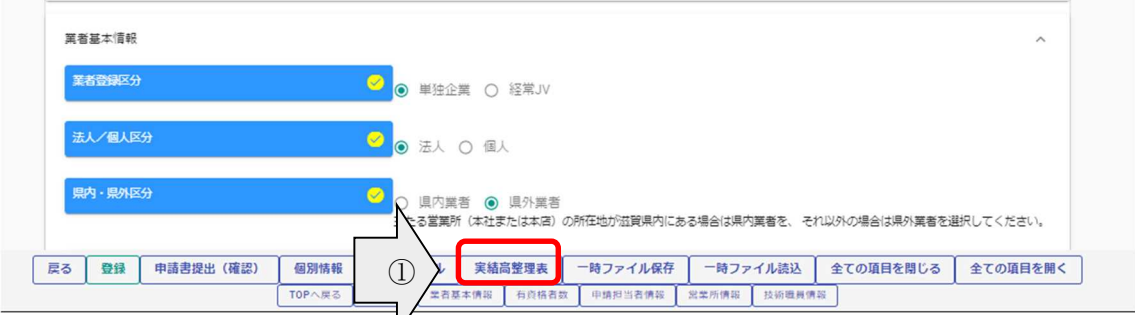

# ②一般調査(その他)に申請される場合は、業務概要を全角で入力します。

③申請する業種にチェックを入れ、前年度実績および審査対象事業年度実績を入力します。

# (業種の申請漏れに十分ご注意ください。)

実績高は税抜でご記入ください(千円未満切り捨て)

④「登録」ボタンをクリックします

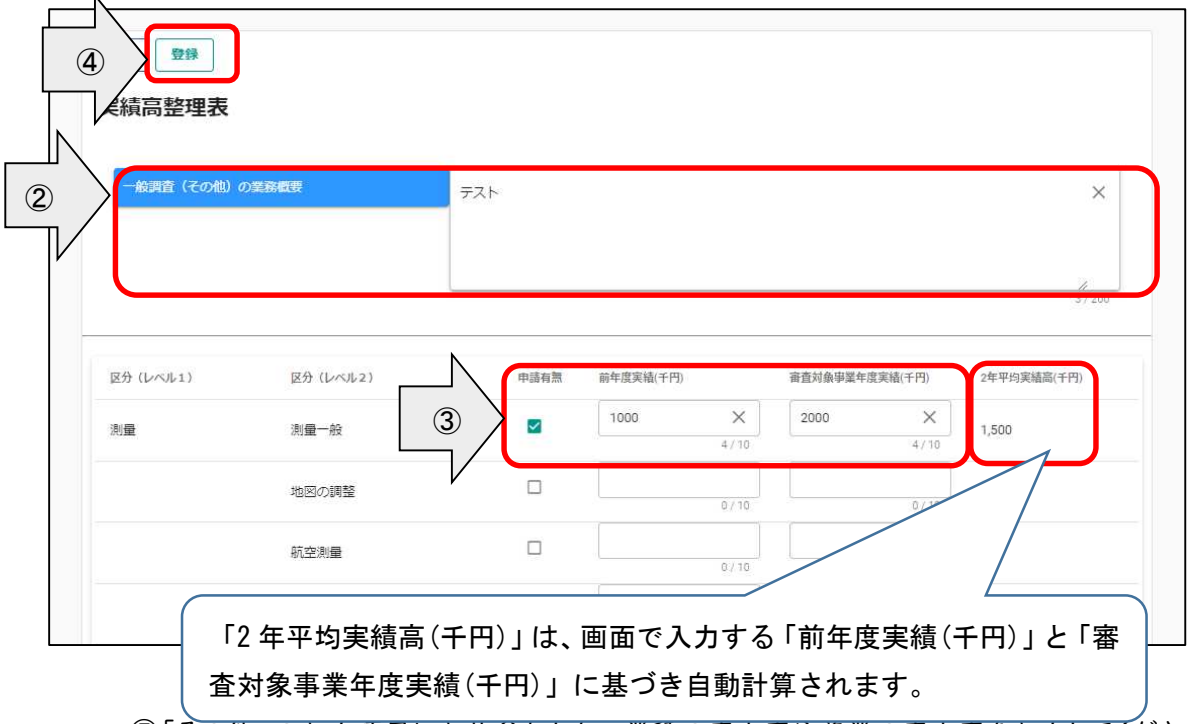

⑤「その他」の入力項目に入札参加しない業種の売上高や兼業の売上高を入力してくださ

い。

実績高は税抜でご記入ください(千円未満切り捨て)

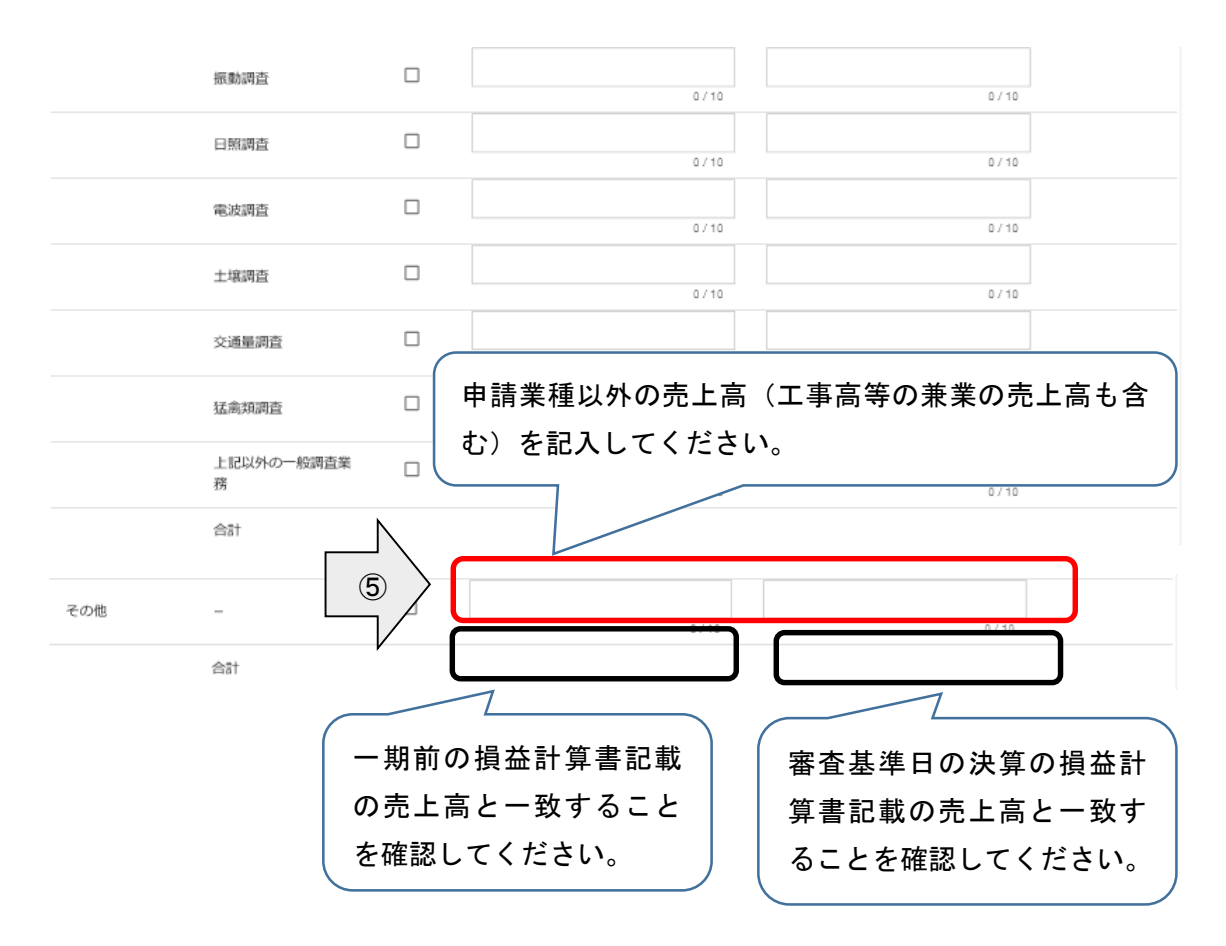

【一般調査(業務概要の記載例)】

実績高整理表

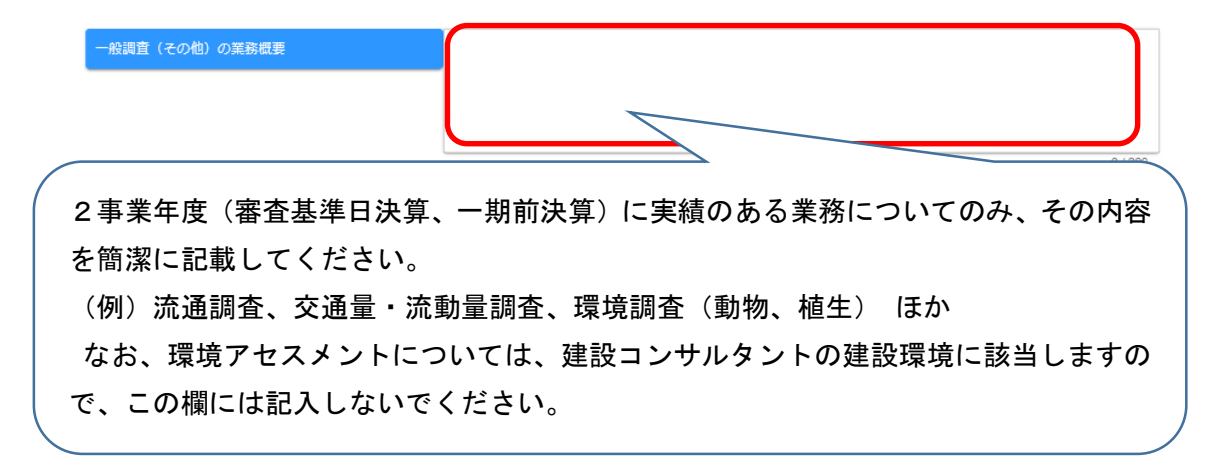

34

# 【測量(別表第十三との対応関係)】 各実績高は税抜でご記入ください(千円未満切り捨て)

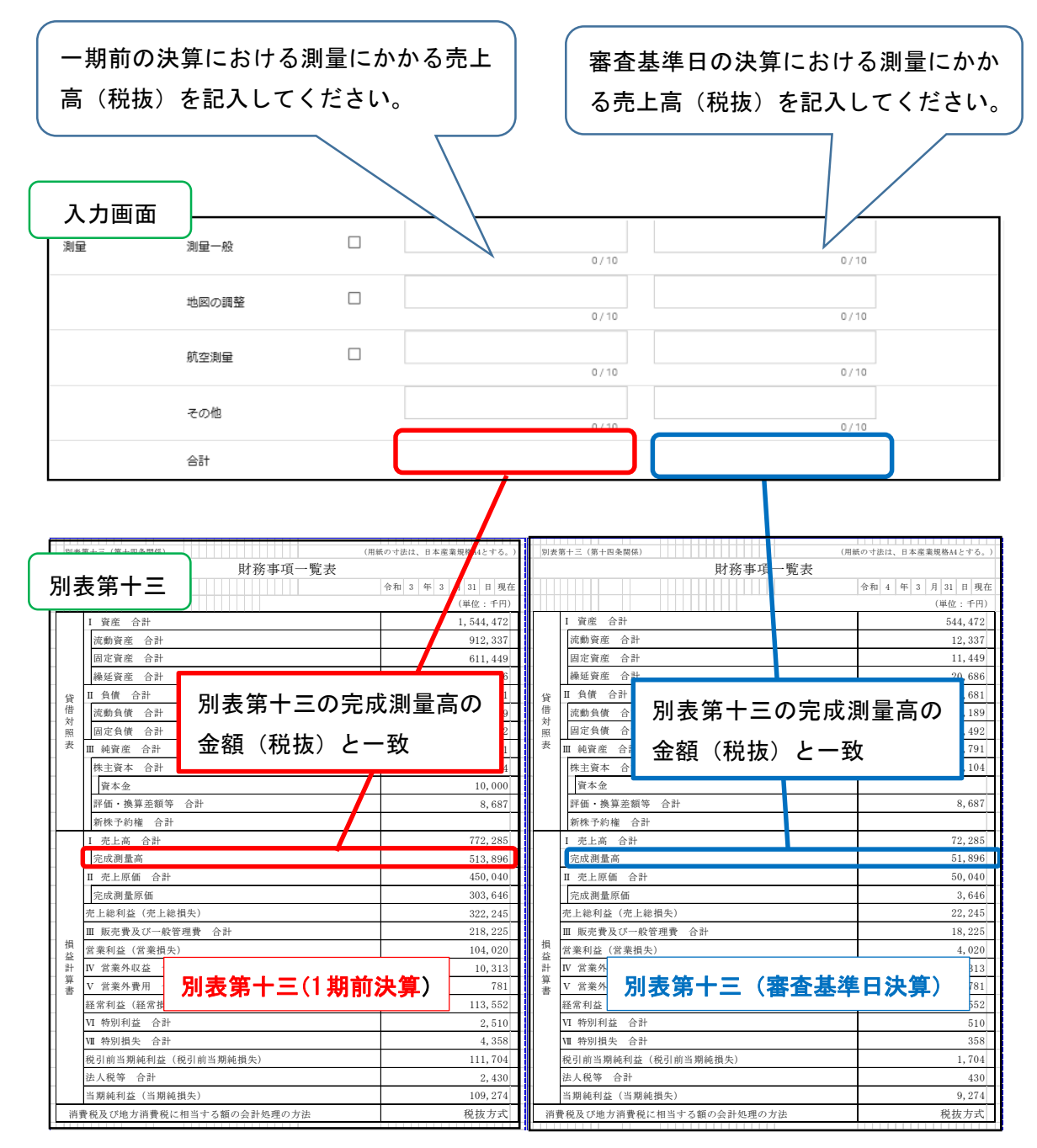

【地質調査(様式 16 号との対応関係)】

※各実績高は税抜でご記入ください(千円未満切り捨て)

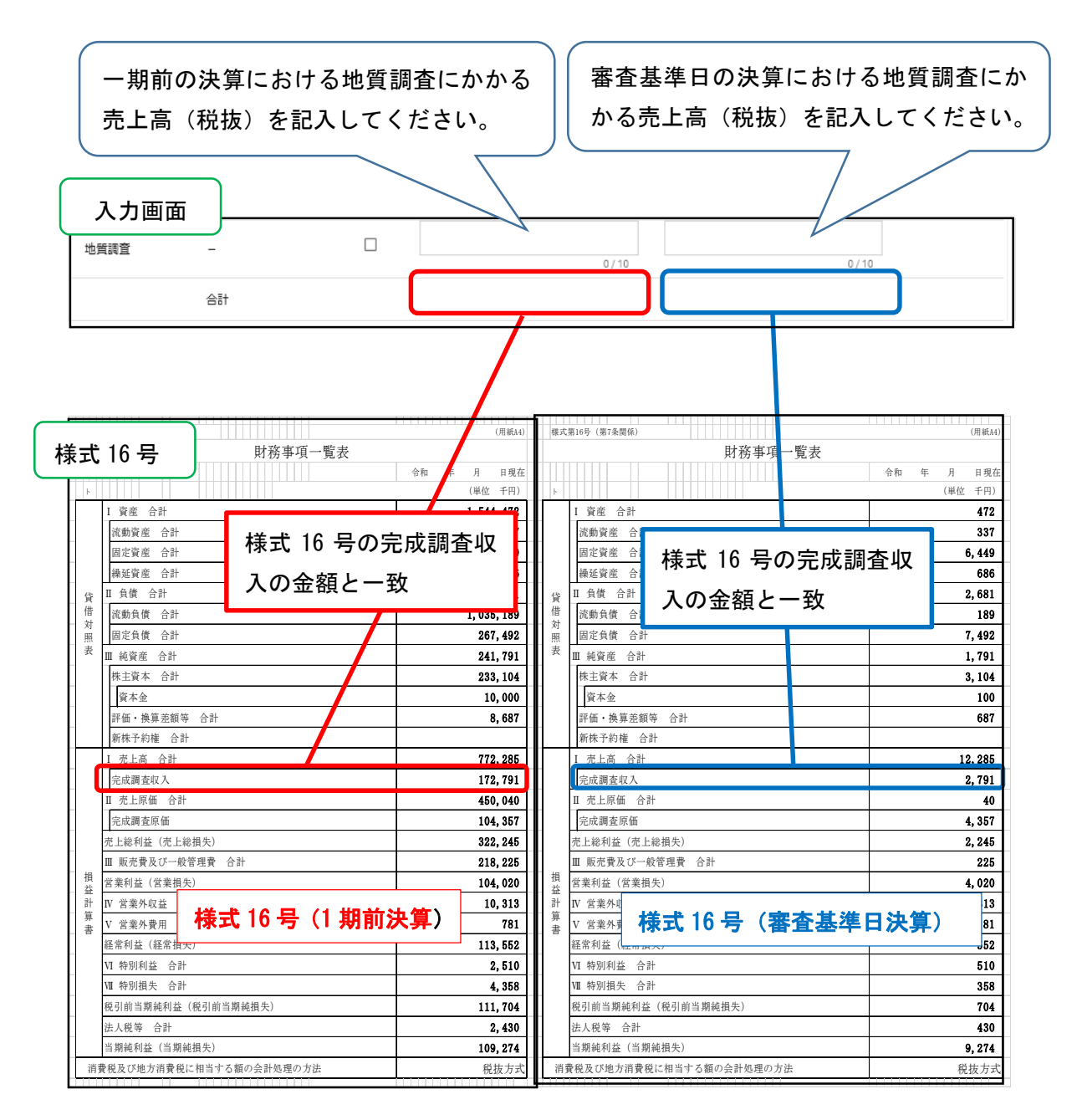

## 【建設コンサルタント(様式 18 号との対応関係)】

## ※各実績高は税抜でご記入ください(千円未満切り捨て)

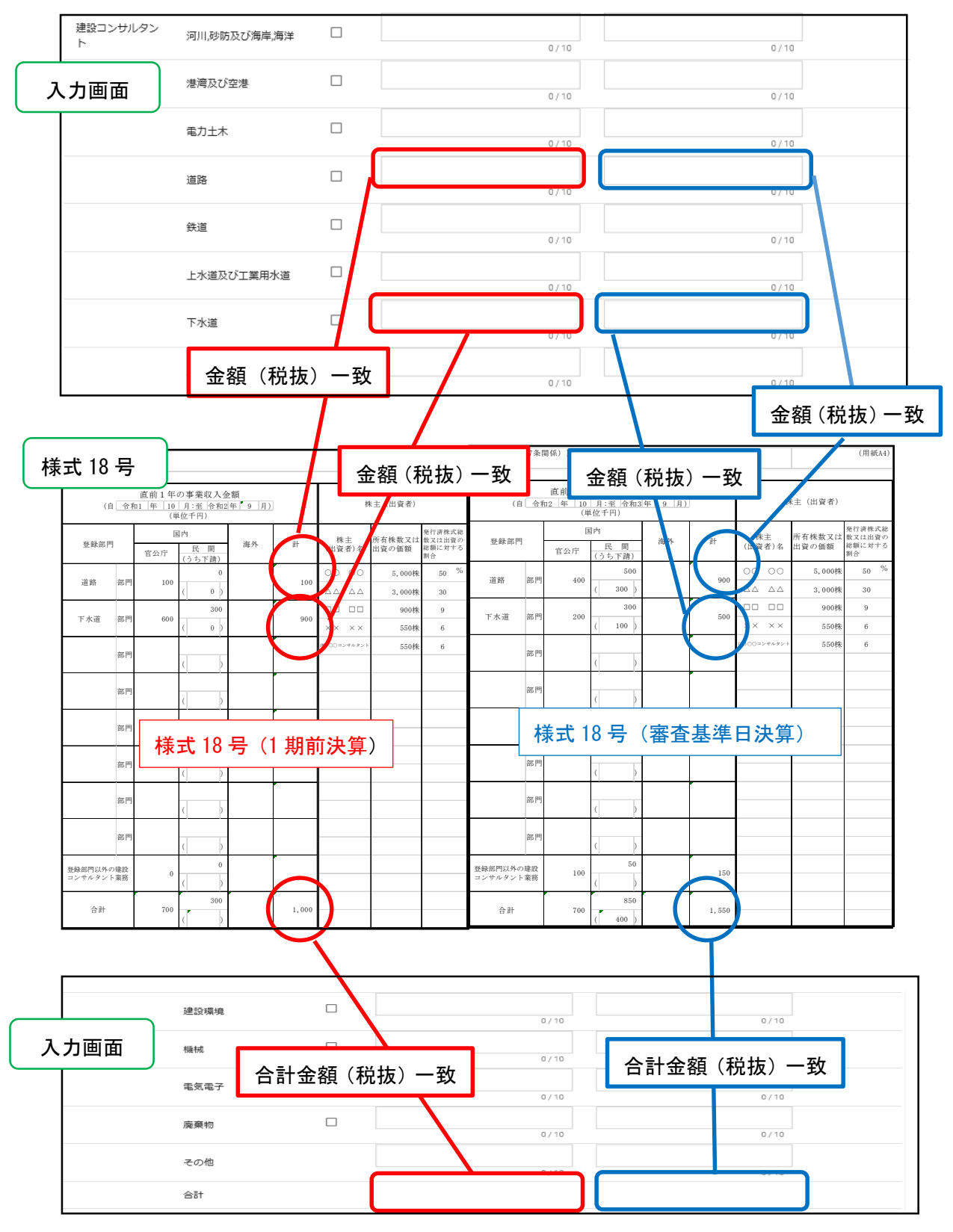

# 【補償コンサルタント(別記様式 14 号ハとの対応関係)】 ※各実績高は税抜でご記入ください(千円未満切り捨て)

![](_page_38_Figure_1.jpeg)

### 【建築設計監理】

![](_page_39_Figure_1.jpeg)

## 【設備設計監理】

※各実績高は税抜でご記入ください(千円未満切り捨て)

![](_page_39_Figure_4.jpeg)

### 【一般調査】

![](_page_40_Figure_1.jpeg)

#### ※各実績高は税抜でご記入ください(千円未満切り捨て)

【その他】

※各実績高は税抜でご記入ください(千円未満切り捨て)

![](_page_40_Figure_5.jpeg)

・申請書の提出

登録した申請内容の提出を行います。

申請画面下欄の「申請書提出(確認)」ボタンをクリックします。

![](_page_41_Picture_51.jpeg)

※入力内容に不足・誤りがある場合は、下記のようなエラーメッセージが表示されますので、 「戻る」ボタンをクリックし、そのメッセージに従い対象の入力内容を修正してください。

![](_page_41_Picture_52.jpeg)

修正後、再度「申請書提出(確認)」ボタンをクリックしてください。

・入力内容の確認

入力内容を確認します。確認した結果、入力内容を修正する場合は「戻る」ボタンをクリック し、対象箇所を修正してください。入力内容に問題がなければ、申請画面下欄の「画面印刷」 ボタンをクリックし、さらに表示される「印刷」ボタンをクリックし、対象画面を印刷してください。 ※画面印刷の提出は不要です。大切に保管してください。

![](_page_42_Picture_37.jpeg)

「印刷」ボタンをクリックし、お手持ちのプリンターで印刷をしてください。

![](_page_42_Picture_38.jpeg)

・提出(登録完了)

画面印刷が完了したら、「戻る」ボタンをクリックして申請画面に戻ります。

この時、申請画面には「申請書の提出は完了しておりません。画面印刷を行った後に提出ボ タンをクリックしてください。」のメッセージが表示されますが、これは注意喚起で表示している 固定メッセージになります。画面印刷が完了している場合は、申請画面下欄にある「提出」ボタ ンをクリックします。

![](_page_43_Picture_26.jpeg)

登録が完了した旨、表示されます。

![](_page_43_Picture_27.jpeg)

・確認書類の提出

チェックリストでセルフチェックを行ったうえで、提出書類をフラットファイルに綴じ込んで、滋 賀県土木交通部監理課審査契約係入札参加資格審査申請受付担当に郵送してください。確 認書類が滋賀県土木交通部監理課審査契約係入札参加資格審査申請受付担当に到着後、 引き続き滋賀県土木交通部監理課審査契約係入札参加資格審査申請受付担当、各申請県 市町において審査を行います。差戻し等連絡があった場合は、その内容に従って対応してくだ さい。

・登録完了後の処理

(1) 申請受付確認

インターネットによる登録が完了すると、受付システムから申請担当者メールアドレス宛 てに「申請登録完了通知メール」が送信されます。30 分経過してもメールが届かない場 合は、誤ったメールアドレスが登録されている可能性があります。登録したメールアドレス を確認して、修正してください。(Gmail のメールアドレスは使用できませんのでご注意く ださい。)

(2) 申請受理

申請先県市町において、インターネットによる申請および送付された書類の二次審査が 終了し、受理された場合は受付システムから申請担当者メールアドレス宛てに「申請受理通 知メール」が送信されます。

また、登録した申請内容に修正が必要な場合や提出した書類に不備等がある場合は、 「申請不受理通知」メールが送信されます。理由および指示内容を確認し、不足している書 類の提出や申請内容の修正を行ってください。この修正作業が行われないと、申請を受理 できません。

#### 4.2.2 申請内容確認

登録した申請内容を確認する場合、又は現在の処理状況を確認する場合、申請受付シス テムメインページの「申請内容確認」ボタンをクリックします。

![](_page_45_Picture_93.jpeg)

申請内容を確認します。

個別情報を確認する場合は、申請登録画面の「個別情報」ボタンをクリックします。

![](_page_45_Figure_5.jpeg)

※現在の処理状況に表示される内容について

入力中 ・・・申請者が入力中の状況です。

申請書提出 ・・・新規申請で「提出」ボタンを押した後、審査に入るまでの状況です。

(一次)審査中 ・・・審査中の状況です。

受理 ・・・審査が終了した状況です。

差戻し ・・・審査の段階で不備があった場合の差戻しした状況です。

差戻し(発注機関で対応)・・・発注機関で修正対応するため申請者での対応は不要です。

・個別情報(申請する市町・業種)の確認

![](_page_46_Picture_17.jpeg)

申請した業種、希望順位を確認します。

各個別情報登録画面の「戻る」ボタンをクリックすると前の画面に戻ることができます。

![](_page_46_Picture_18.jpeg)

・添付書類の確認

![](_page_47_Picture_16.jpeg)

# 添付ファイルを確認します。

![](_page_47_Picture_17.jpeg)

「ダウンロード」ボタンをクリックします。 確認メッセージが表示されますので、「OK」ボタンをクリックします。 ダウンロードしたファイルが表示されますので、ファイルをクリックし内容を確認します。 確認後は、「戻る」ボタンをクリックして前画面に戻ります

![](_page_48_Picture_29.jpeg)

## ・実績高整理表の確認

実績高整理表を確認する場合は、申請登録画面の「実績高整理表」ボタンをクリックします。

![](_page_48_Picture_30.jpeg)

申請した実績高整理表を確認します。

実績高整理表画面の「戻る」ボタンをクリックすると前の画面に戻ることができます。

![](_page_49_Picture_12.jpeg)

4.2.3 申請書修正

登録を行ったものの書類の提出を行っていない場合や、審査にあたり差戻しを受けて申 請内容の訂正を行う場合、申請受付システムメインページの「申請書修正」ボタンをクリック します。

※申請者が修正を行うことができるのは、「審査」が行われる前又は「差戻し」時のみで す。

![](_page_50_Picture_39.jpeg)

現在の処理状況を確認する場合は、「申請内容確認」ボタンをクリックして確認ください。

継続申請登録(建設コンサル)が表示されます。 継続申請登録と同様の手順で申請内容の修正を行います。

![](_page_50_Picture_40.jpeg)

申請書修正が行えるのは申請先団体による審査が行われる前までです。 (処理状況が「入力中(業者)」、「申請書提出済」、「差戻し」の場合のみ)

![](_page_51_Picture_26.jpeg)

※上記の処理状況が、「(一次)審査中」又は「受理」の場合は、申請書修正が実行でき

ません。

こちらの場合、「申請書修正」ボタンをクリックしてもエラーメッセージが表示されます。

# Ⅴ 提出書類 <mark>※詳細は 57 ページ以降を参照ください。</mark>

滋賀県に申請されない(市町のみに申請される)場合でも、県に提出いただく書類が必 ずありますのでご注意ください。

## 5.1 提出書類一覧

# 【システムにアップロードする書類】

![](_page_52_Picture_340.jpeg)

![](_page_53_Picture_54.jpeg)

-<br>※滋賀県税に未納がないことを証明する書類の提出は不要です。

注)◎…全業種必須書類、○…必須書類、△…該当する場合に必要な書類

# 【各市町に提出する書類】

彦根市、長浜市、近江八幡市、守山市、栗東市、野洲市、湖南市、東近江市、日野町、竜王町およ び甲良町に提出する書類はございません。

【大津市】に申請する事業者のうち,該当する方は次の書類を提出してください。

| ※A4判ファイルに綴じ込むことは不要です。クリアファイルに入れて大津市に提出してください。 |  |                                                                                                    |  |  |
|-----------------------------------------------|--|----------------------------------------------------------------------------------------------------|--|--|
|                                               |  |                                                                                                    |  |  |
|                                               |  | and the contract of the contract of the contract of the contract of the contract of the contract of the contract of |  |  |

![](_page_54_Picture_222.jpeg)

【草津市】に申請する事業者のうち、該当する方は次の書類を提出してください。 ※A4版ファイルに綴じ込むことは不要です。クリアファイルに入れて草津市に提出してください。

![](_page_55_Picture_323.jpeg)

注)△…該当する場合に必要な書類

【甲賀市】に申請する事業者のうち、該当する方は次の書類を提出してください。

| No | 名<br>称                                | 様 式   | 測量      | 地質調査 | 建設コンサルタント | 補償コンサルタン | 建築設計監理 | 設備設計 | 般調査 |
|----|---------------------------------------|-------|---------|------|-----------|----------|--------|------|-----|
|    | 業態調書(市内業者·準市内業<br>者)                  | 甲賀様式1 | Ω       | ∩    | ∩         | ∩        | O      | ∩    | ∩   |
| 2  | 市内事務所等調書 (準市内業<br>者)                  | 甲賀様式2 | ∩       | ∩    | ∩         | ∩        | ∩      | ∩    | ∩   |
| 3  | 企業内同和·人権問題研修実<br>施状況 (市内業者·準市内業<br>者) | 甲賀様式3 | $\circ$ | ∩    | ∩         | ∩        | ∩      | ∩    | ∩   |
| 4  | 資本関係・人的関係調書(該当<br>がある場合のみ)            | 甲賀様式4 | Ω       | ∩    | ∩         | ∩        | ∩      | ∩    | ∩   |

【高島市】に申請する事業者のうち、該当する方は次の書類を提出してください。

| No | 名<br>称                                  | 様式                    | 測量 | 地質調査 | 建設コンサ<br>ルタン<br>Ł | 補償コンサ<br>ルタ<br>$\overline{\phantom{0}}$<br>К | 建築設計監理 | 設備設計 | 般調査 |
|----|-----------------------------------------|-----------------------|----|------|-------------------|----------------------------------------------|--------|------|-----|
|    | 技術職員資格調書 (建設コン<br>サルタント業務) (市内業者の<br>み) | 高島市コンサル<br>様式第  <br>뭉 |    |      | Ω                 |                                              |        |      |     |

【米原市】に申請する事業者のうち、該当する方は次の書類を提出してください。

![](_page_56_Picture_227.jpeg)

5.2 確認書類の作成

5.1.1 に記載した提出書類を確認のうえ、申請に必要な書類を作成してください。 役職員 名簿は、受付システムにエクセルファイルをアップロードしてください。

#### 【システムにアップロード】

#### No.1 役職員名簿

商号または名称、所在地、連絡先および役職員情報を記載して提出してください。 掲載する役職員は、個人である場合にはその者を、法人である場合にはその役員を全員記載してく ださい。

役職名は、個人である場合には空欄とし、法人である場合にはその役員の役職名を記載してくだ さい。

氏名欄におけるフリガナは全角カタカナで記載し、漢字表記およびフリガナ共に姓と名の間は空 白を作ってください。

生年月日の元号については、大正は「T」、昭和は「S」、平成は「H」で表記してください。

#### 【滋賀県】

#### No.1 誓約書兼同意書

滋賀県暴力団排除条例の趣旨にのっとり、競争入札参加有資格者から暴力団等を排除するた め、誓約書兼 同意書(別記様式2)および役職員名簿(別記様式1)を提出してください。また、滋 賀県税の完納情報を確認するため、誓約書兼同意書(別記様式2)に住所地等を記入ください。

・提出日(申請日)、申請者欄に商号または名称および代表者氏名を記載してください。

・納税情報確認欄には本社・本店情報を記入ください。

・ご提出いただくことで入札参加申請する全ての団体に対して誓約し同意したものとみなします。

#### No.2 技術者名簿

中央公契連の入札参加資格審査申請書類統一様式でも代用可能です。

#### No.3 委任状

主たる営業者(=本社・本店)以外から入札参加する場合、提出が必要です。

#### No.4 実績調書

中央公契連の入札参加資格審査申請書類統一様式でも代用可能です。

#### No.5 測量法第55条の8の規定に基づく書類の写し。直前2期分。

測量法第55条の8の規定に基づく書類の写しを2期分提出してください。

#### No.6 各現況報告書の写し。直前2期分。ただし財務諸表類等は除く。

提出が必要な書類は、現況報告書の各様式のうちイ(現況報告書(別紙含む))、ハ(直前1年 の事業収入金額)、ニ(使用人数)、ホ(登録部門及び技術管理者)およびト(財務事項一覧表)の みです。

#### No.7 財務諸表類・直前2期分(税務署提出分の写し)

税務署に提出した貸借対照表、損益計算書および注記表(法人のみ)を2期分の写しです。 ※個人事業主で貸借対照表の提出がない場合は申告書

#### No.8 商業登記事項証明書の写し

申請日前3か月以内に発行したものの写しを添付してください。

#### No.9 登録証明書または登録通知の写し登録申請書(受付印あるもの)の写し

測量について、支店・営業所等から入札参加する場合は、測量業者登録申請書(受付印が捺 印されたもの)のうち、測量業者登録申請書(第一面)および別紙の写しを提出してください。 建築設計監理について、支店・営業所等から入札参加する場合は、入札に参加する支店・ 営業所等の建築士事務所の登録証明書の写しを提出してください。

#### No.10 国税に未納がないことを証する書類(発行後3か月以内・免税業者も必要)

発行官庁(税務署)指定様式第8号の原則として(その3の2)、(その3の3)のいずれかを提出して ください(写し可)

発行官庁(税務署)指定様式第8号(その3)の提出も可能としますが、個人事業主の場合は税目 で所得税及び消費税が選択されていること、法人の場合は税目で法人税及び消費税が選択され ていることが必要です。

※申請日において、発行後3か月以内のものを提出してください。

※免税業者の方も提出が必要です。

- ※消費税または地方消費税について、新型コロナウイルス感染症等の影響による徴収の猶予を 受けている方は、「納税の猶予許可通知書」の写しまたは「納税証明書(その1)」を提出して ください。
- ※インターネットを利用した納税証明書の交付請求については、次のホームページをご参考くだ さい。

e-Taxホームページ(納税証明書の交付請求について)

https://www.e-tax.nta.go.jp/tetsuzuki/shomei\_index.htm

# No.11 本店所在地および入札参加申請する営業所所在地それぞれの市町税等に未納がないこ とを証する書類

申請日において、発行後3か月以内のものを提出してください。(写し可) 本店所在地および入札参加営業所全ての市町税等に未納がないことを証する書類が必要で す。

#### <各市町に提出する書類>

#### 【大津市】

※下記書類についてはA4判ファイルに綴じ込むことは不要です。クリアファイルに入れて大津市 に提出してください。

#### No.1 使用印鑑届

大津市が発注する建設工事等の見積、入札、支払い請求時等に使用する印鑑を押印すること。 実印を使用印鑑とする場合も届出が必要。

#### No.2 登記事項証明書(法人の場合)、No.3 身分証明書(個人の場合)

申請日において、発行後3か月以内のものを提出してください。

・法人は全部事項証明書を提出すること

・個人事業主の場合市町の市民課・住民課等が発行する身分証明書を提出のこと。

※証明書は写し可

#### No.4 経営状況総括表

営業年度で直前2年分について記載すること。「直前2か年間の年間平均実績高」については千 円未満切り捨てること。消費税を「含む・含まない」を明示すること。個人事業主は自己資本額の記 載の必要はない。

#### No.5 完成業務高明細書

地質調査、建設コンサルタント、補償コンサルタントを希望する場合は添付が必要。前項と同様に、 「直前2か年間の年間平均実績高」については千円未満切り捨てとし、消費税を「含む・含まない」 を明示すること。

#### No.6 登録通知書

建設コンサルタント(※)、補償コンサルタント、地質調査については登録通知書を添付のこと(写 し可)。

#### No.7 設備設計に関する調査票

希望業種「建築設計監理(設備設計)」を希望する場合は提出すること。

#### No.8 社会保険適用申出書

加入義務のある場合は、確認書類を添付すること。確認書類は次の通りとする。会社名、文書名、 日付を確認します。(全て直近のもの、写し可。金額、個人名等不要な部分は黒塗り等可。)

◎健康保険、厚生年金保険

健康保険、厚生年金保険被保険者標準報酬決定通知書、納入告知書 納付書・領収証書 等(ハガキ等可)

◎雇用保険

雇用保険被保険者資格取得等確認通知書(事業主通知用)、納付書・領収証書(ハガキ 等可)、労働保険概算・確定保険料申告書の控え(受付印があるもの)、事業所別被保険者 台帳照会(3か月以内のもの)など

加入義務の無い場合は、理由欄にチェックをすること。

※雇用保険法第6条に該当する場合のみ「□加入義務がありません」にチェックを入れてくだ さい。

常勤技術者の雇用確認書類を提出する場合で健康保険・厚生年金保険被保険者標準報 酬月額決定通知書、雇用保険被保険者資格取得確認通知書を添付する場合は、社会保険 加入の確認書類として扱う。

#### No.9【市外業者用】コンサルタント登録部門確認表(順位確認含)

建設コンサルタント、補償コンサルタントについては【市外業者用】コンサルタント登録部門確認表 (順位確認含)を添付のこと

#### 【草津市】

※下記書類についてはA4版ファイルに綴じ込むことは不要です。クリアファイルに入れて草津市 に提出してください。

#### No.1 使用印鑑届兼誓約書

競争入札および見積りに参加し、契約の締結および代金請求、受領、その他一切の商取引に使 用する印鑑について提出してください。

提出は共同受付システムを使って初めて申請される方もしくは使用する印鑑が変更となる方の み必要となります。

#### 【甲賀市】

#### No.1 業態調書(市内業者・準市内業者)

- ・甲賀様式1により作成してください。
- ・「登録」欄には、申請者において登録を受けている業務に○印を付してください。
- ・「希望」欄には、申請者が希望する業務に希望順位を記入してください。

※必ずしも希望順位制による入札参加業者の選定をするものではありません。

・システムによる申請時に希望した業務以外には希望順位を記入しないでください。

#### No.2 市内事務所等調書(準市内業者)

- ・甲賀様式2により作成してください。
- ・市内にある本店、支店または営業所で登録する場合のみ提出してください。 ※支店または営業所等の要件(甲賀市ホームページに掲載しています)に該当しないと認 めたときは、本店での登録とします。

# No.3 企業内同和・人権問題研修実施状況(市内業者・準市内業者)

- ・甲賀様式3により作成してください。
- ・該当がない場合は「該当なし」欄に✔印を記入してください。
- ※実施状況は入札参加資格の審査に影響を及ぼすものではありませんが、人権・環境意識の 向上を目的として報告していただきます。

#### No.4 資本関係・人的関係調書(該当がある場合のみ)

・別紙「資本的関係又は人的関係のある会社の同一入札への参加制限について」を参考に、 甲賀様式4により作成してください。

#### 【高島市】

#### No.1 技術職員資格調書(建設コンサルタント業務)

- ・市内にある本店、支店または営業所で登録する業者のうち建設コンサルタント業務を希望さ れる方のみ提出してください。
- ・高島市入札参加資格審査申請マニュアル 建設コンサルタント(県内・県外業者共通)を参 照のうえ記入してください。
- ・書類は原則メールで提出してください。

【高島市 契約検査課 Mail:keiyaku@city.takashima.lg.jp】

# 【米原市】

#### No.1 準市内業者の市内営業所所在確認

- ・市外に主たる営業所があり、関係業法上の許可または登録を有する米原市内営業所から入札 参加する準市内業者を対象とする。
- ・指定様式に営業所看板・標識が確認できる建物全景および営業所入口、事務設備を有する事 務室であることが分かる内部写真、赤で着色した営業所、目印となる道路、建物を含む周辺 図を添付のこと。

・建物の所有が分かる書類(1/2 以上の自社所有が分かる発行 3 か月以内の登記事項証明書、 賃貸物件における営業所は賃貸期間の分かる賃貸借契約書)の写しを添付のこと。

# 【別記様式1の記載例】

アップロード) 法人の記載例

# 役職員名簿

![](_page_63_Picture_267.jpeg)

#### 別記様式1(システムにアップロード) 個人事業主の記載例

# 役職員名簿

![](_page_63_Picture_268.jpeg)

任された代理人(支店長等)についても記載してください。

![](_page_64_Picture_240.jpeg)

![](_page_65_Picture_242.jpeg)

## 4 実績調書(指定様式1)作成上の留意事項

※本様式については、中央公契連の入札参加資格審査申請書類統一様式でも代用可能です。

![](_page_66_Picture_517.jpeg)

2 本表は、直前2年間(事業年度)の主な完成業務および直前2年間に着手した主な未完成業務について記載してください。

 $\mathsf{I}$ 

3 下請については、「注文者名」の欄には元請業者名を記載し、「件名」の欄には下請件名を記載してください。

4 「業務の規模等」の欄には、測量の面積・精度等、設計の階数・構造・延べ面積等を記載してください。

5 「請負代金の額」欄には、税抜き金額を千円未満切り捨てで記入してください。

(1) 本様式の作成について

業種ごとに作成してください。

なお、実績全てを記入する必要はありません。主な業務を記入してください。

部門につき1業務の記入で構いません。

#### 5 技術者名簿(指定様式2)作成上の留意事項

※本様式については、県指定様式です。

中央公契連の入札参加資格審査申請書類統一様式でも代用可。

![](_page_67_Picture_305.jpeg)

(1) 本様式の作成について

業種ごとに作成してください。

ただし、一般調査(土木)、建築設計監理、建築設備設計監理については作成不要。

- (2)各資格の記入について ※システムの入力方法とは異なります。また、システムの入力がないと 技術者の加点対象となりませんのでご注意ください。
	- ・技術士およびRCCM以外の資格については、該当する資格に「○」を記入してください。 技術士およびRCCMについては部門名を記入してください。 なお、地質調査については技術士に記載可能な資格は、「地質」または「土質及び基礎」部門 のみです。 複数の部門の技術士の資格を持っている場合は、1部門のみ記入してください。
		- 建設コンサルタントにおいて、同一の技術者が複数の部門の技術士およびRCCMを持ってい
		- る場合は、技術士とRCCMで異なる部門のものを記入してください。
	- ・資格ごとの合計人数をそれぞれ計欄に記入してください。

・計上できる技術者については、次のとおりです。

![](_page_68_Picture_146.jpeg)

・「技術士」について

技術士法(昭和58年法律第25号)による2次試験に合格し、同法による登録を受けている 者であることが必要です。ただし、地質調査においては「地質」または「土質及び基礎」部 門のみ対象としています。

・「RCCM」について

一般社団法人建設コンサルタンツ協会の行うRCCM資格試験に合格し、登録を受けてい る者であることが必要です。

・補償コンサルタントの「その他有資格者」について

入札参加を希望する部門数が補償業務管理士の人数より上回っている場合のみその差の 人数を記入してください。

(その他有資格者)=(入札参加を希望する補償コンサルタントの部門数)―(補償業務管理士 の人数)

・業種間の技術者重複について

同一の技術者を複数の業種の有資格者として計上することはできません。

例)測量の有資格者として計上した技術者を地質調査の有資格者として計上することは不 可。

また、本県の建設工事の入札参加申請において技術職員として計上した者については、有 資格者として計上することはできません。

・建設コンサルタント において同一の技術者が複数の資格を持つ場合

部門間の重複がある場合または上位の資格を持つ場合でない限り、同一の技術者で資格 ごとに「1」ずつ計上可能です。

例)技術士、1級土木施工管理技士、1級建築士、農業土木技術管理士を持つ技術者の 場合、それぞれの資格ごとに「1」ずつ計上可

- ・建設コンサルタントにおける部門間の技術者重複について
	- ①複数の部門の技術士資格を持つ者については、部門数にかかわらず「1」として計上して ください。
	- ②複数の部門のRCCM資格を持つ者については、部門数にかかわらず「1」として計上し てください。
	- ③同一部門の技術士とRCCMの両方の資格を持つ者については、「技術士」として計上し てください。
	- ④技術士とRCCMで部門が異なる場合は、技術士とRCCMに「1」ずつ計上可能です。 例)道路部門の技術士と道路部門のRCCMの両方の資格を持つ者は、「技術士」として計 上すること。(道路部門の技術士とトンネル部門のRCCMを所持する場合は技術士とRCC
	- Mのそれぞれで計上可能。)
- ・1級建築士と2級建築士の両方の資格を持つ者については、「1級建築士」として計上してく ださい。
- ・測量士と測量士補の両方の資格を所持する者については測量士と計上してください。